$T-Kernel/x86$ 

Version 1.A0.03

Copyright  $\odot$  2008-2009 by Personal Media Corporation

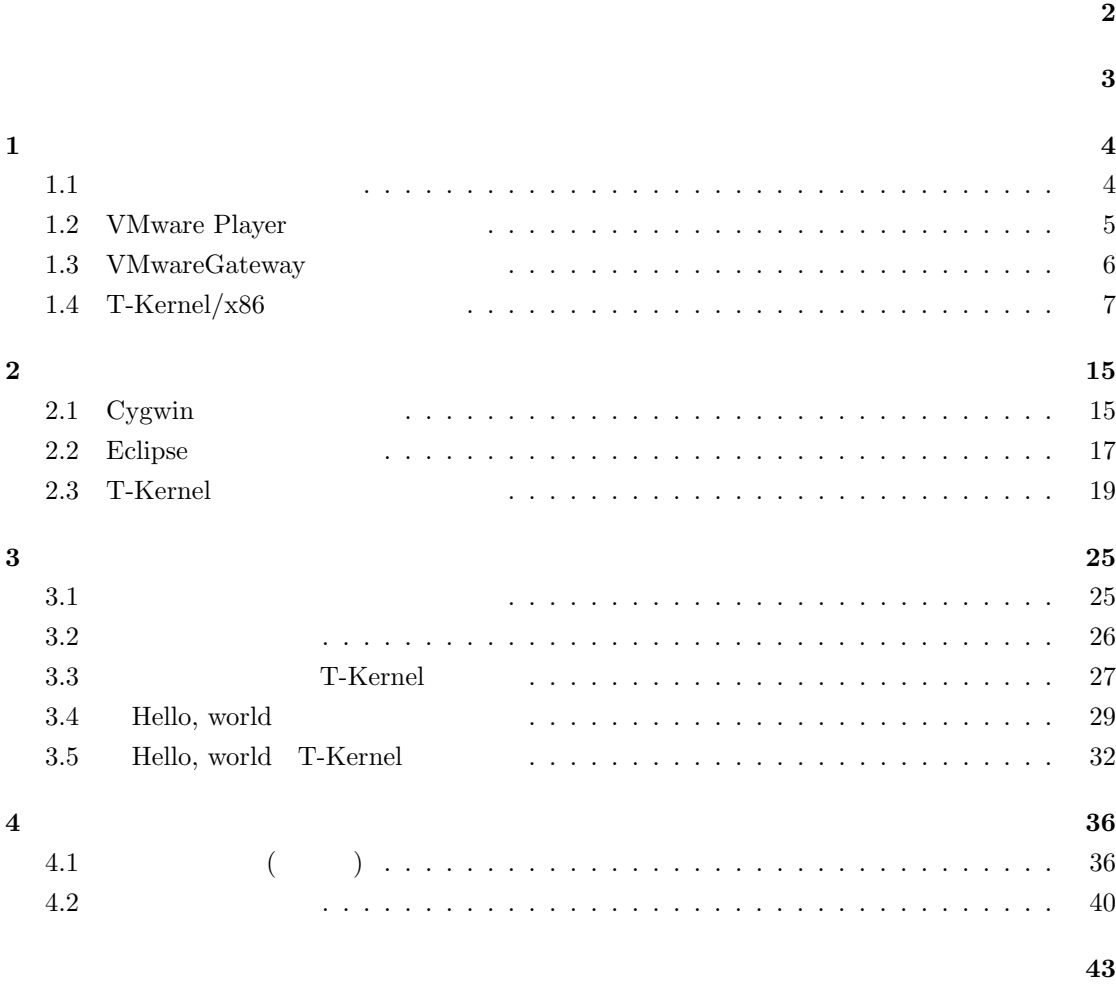

#### <span id="page-2-0"></span>**Version 1.A0.03**

• Windows 7 **Windows Vista** 

#### **Version 1.A0.02**

*•* 追加システムのパス変更: /cd/SYSTEM *→* /cd/JP/SYSTEM

#### **Version 1.A0.01**

• zip

#### **Version 1.A0.00**

• T-Kernel/ $x86$ 

<span id="page-3-1"></span> $T-Kernel/x86$   $T-Kernel/x86$ 

<span id="page-3-0"></span>† T-Kernel/x86 Eclipse Windows XP SP3 Windows 7 Windows Vista

<span id="page-4-2"></span><span id="page-4-0"></span>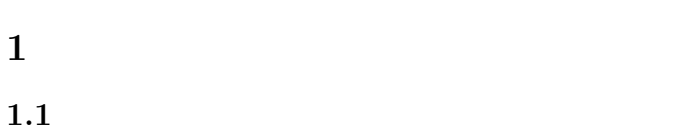

<span id="page-4-1"></span> $T-Kernel/x86$  1.1

 $\overline{a}$ 

 $(V{\rm Mware})$ 

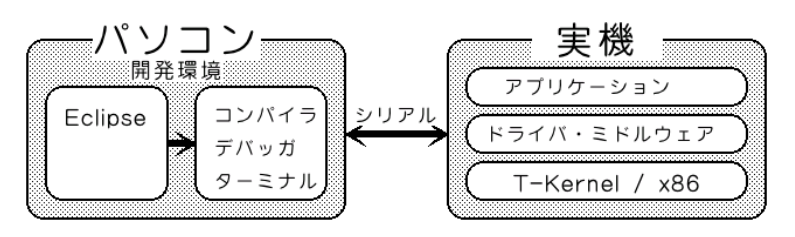

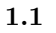

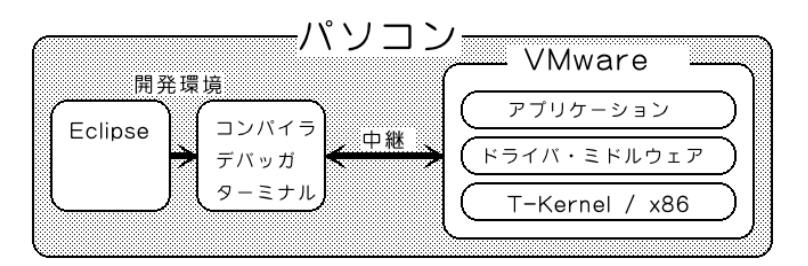

 $1.2$ 

• 1 **1** 1 台あれば開発ができる。

*•* 最終的な実機のハードウェアが完成していない段階でも、ソフトウェアの開発を先行して開

 $1.2$  VMware Player  $\hfill 1.3$  VMwareGateway  $1.4$  T-Kernel/x86  $VMware Player \qquad VMware Gateway \qquad \qquad 1.4 \text{ T-Kernel/x86}$ 

 $T-Kernel/x86$  CD-ROM  $1.2$ 

T-Kernel/x86 <sup>**C**</sup> 2008-2009 Personal Media Corporation

```
T-Kernel/x86 VMware Player
(1)T-Kernel/x86 CD-ROM (common¥soft)
     VMware-player-2.0.5-109488.exe
    \dagger† Windows 7 \blacksquare Windows Vista \blacksquare VMware Player 2.5.3
          T-Kernel/x86 CD-ROM VMware Player
                  http://www.vmware.com/jp/download/player/
  \vert \text{Next} \rangle ( 1.3)
               IS VMware Player
                           Welcome to the Installation Wizard for
                           VMware Player
                           The installation wizard will install VMware Player on your<br>computer. To continue, click Next.
               VMware Player
                           WARNING: This program is protected by copyright law and<br>international treaties.
                                     \frac{N}{N}Cancel
                1.3 VMware Player
(2)(C:\nPsiProgram Files\VMware\VMware
  Player) Next > | Next >
(3)\vert Next > \vert(4)CD-ROM \sim{\rm Next} >† VMware Player
(5)Install >
```
<span id="page-6-1"></span> $(6)$ 

Finish

## 1.3 VMwareGateway

<span id="page-6-0"></span>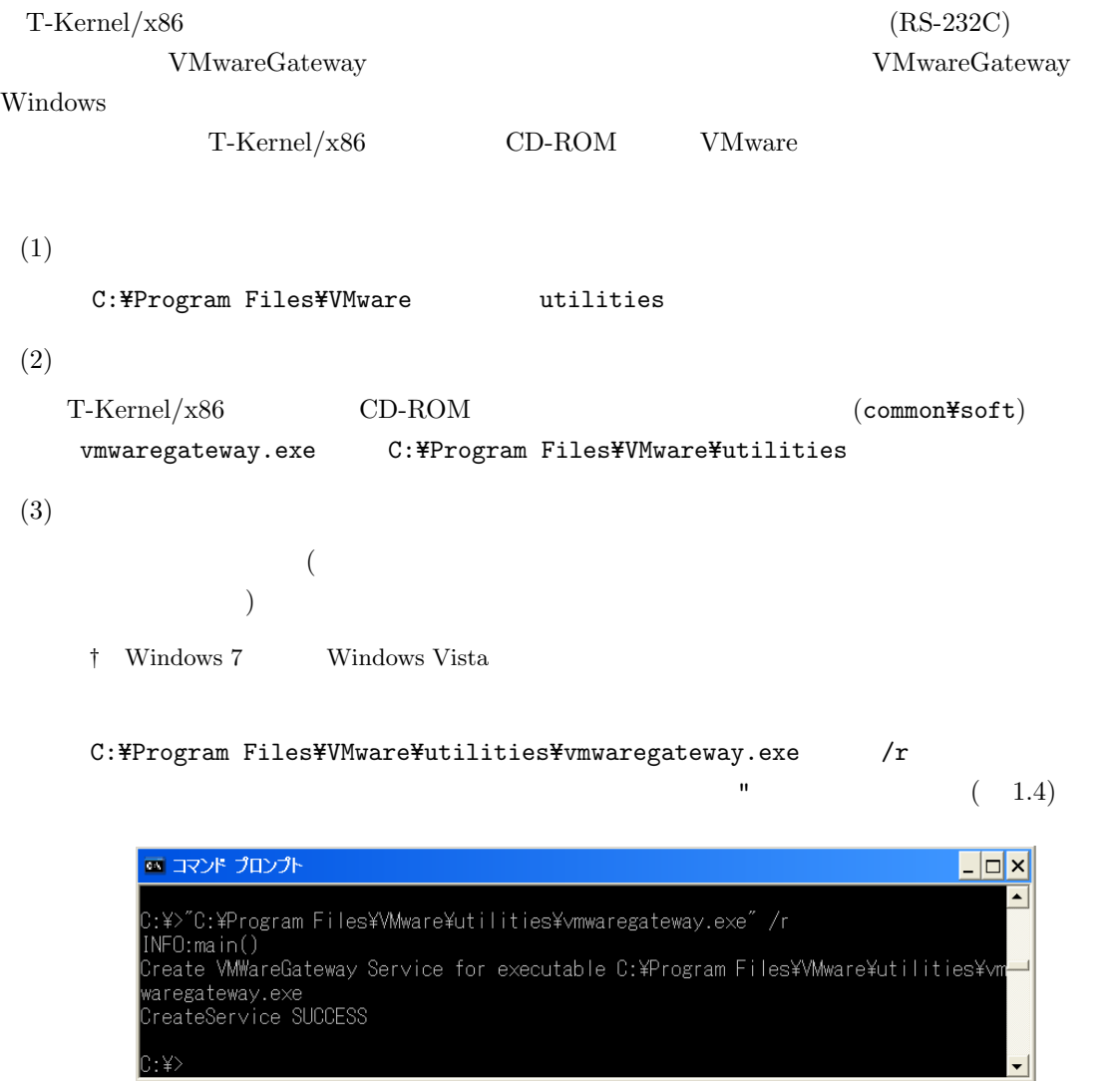

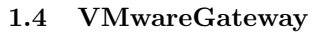

 $(4)$ 

 $(Windowns XP$ 

 $|C:\rangle\langle\rangle$ 

Windows Vista

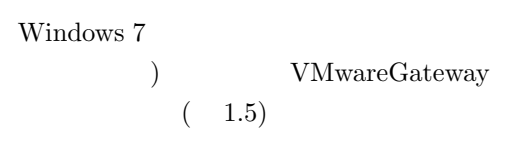

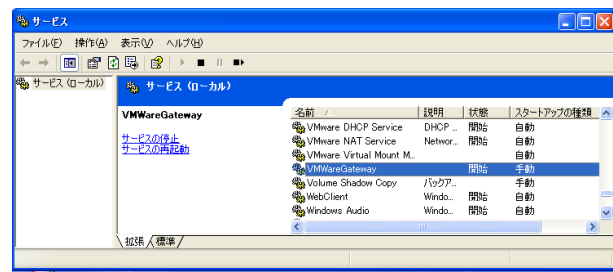

1.5 VMwareGateway

<span id="page-7-1"></span> $(5)$ 

VMWwareGateway

 $(1.6)$ 

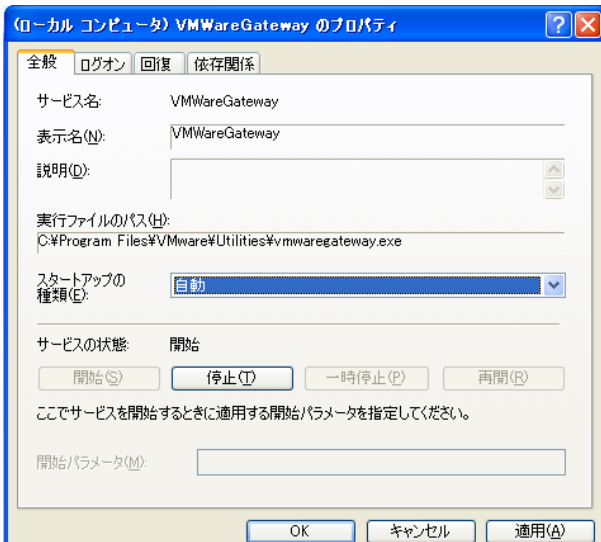

1.6 VMwareGateway

## 1.4 T-Kernel/x86

<span id="page-7-0"></span>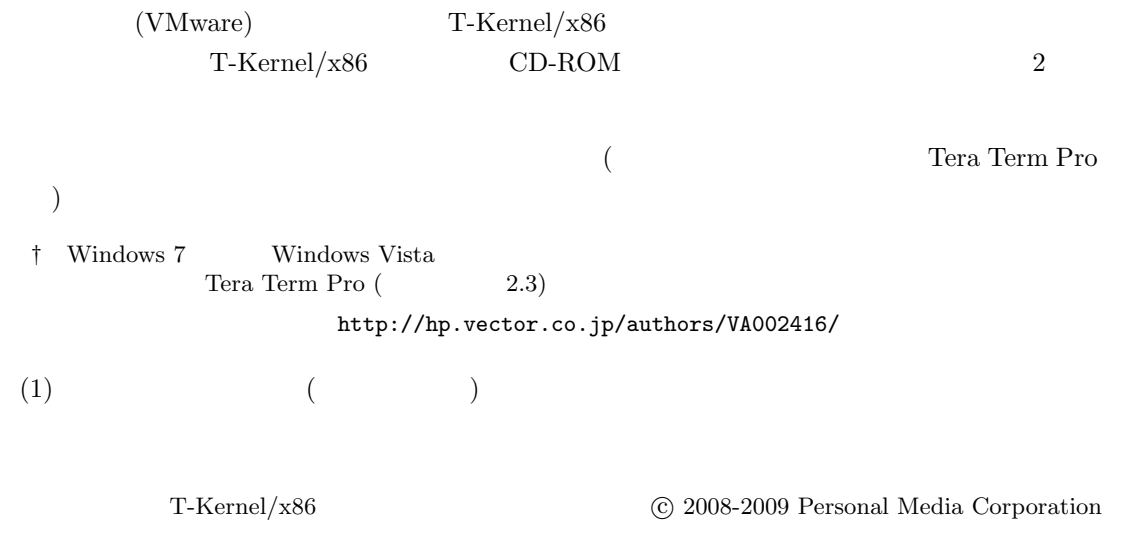

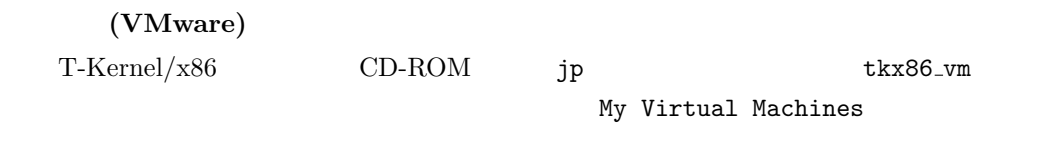

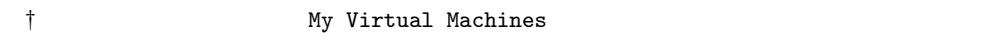

 $(2)$ 

 $\bullet~$  Tera Term Pro Tera Term $\rm Pro$ 

• **•**  $\bullet$ Windows  $\bold{XP}$ 

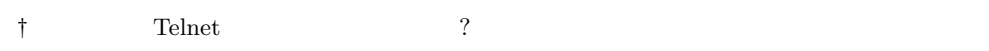

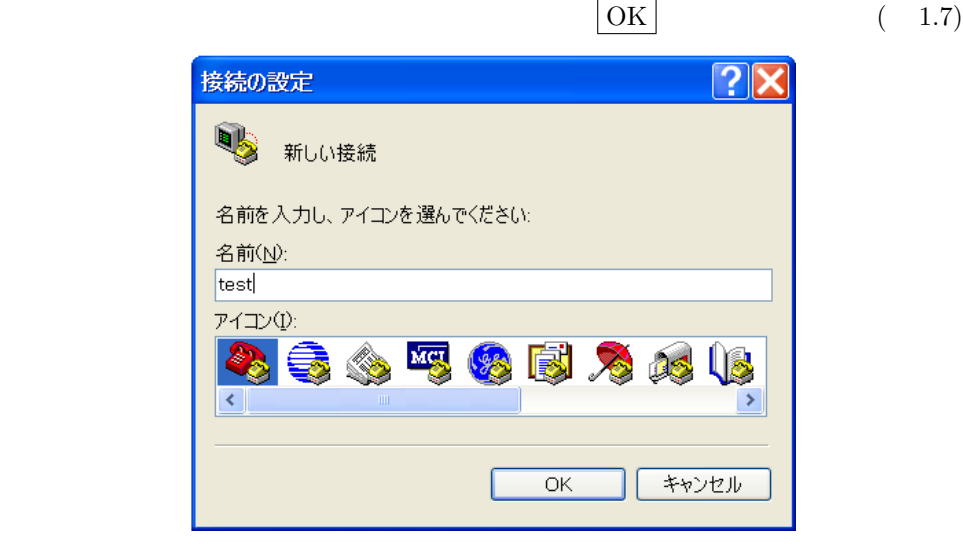

1.7

 $(3)$ 

## (VMware)

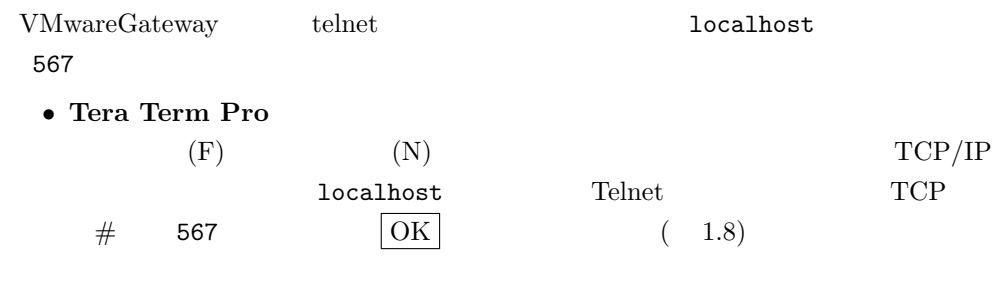

T-Kernel/x86 <sup>**C**</sup> 2008-2009 Personal Media Corporation

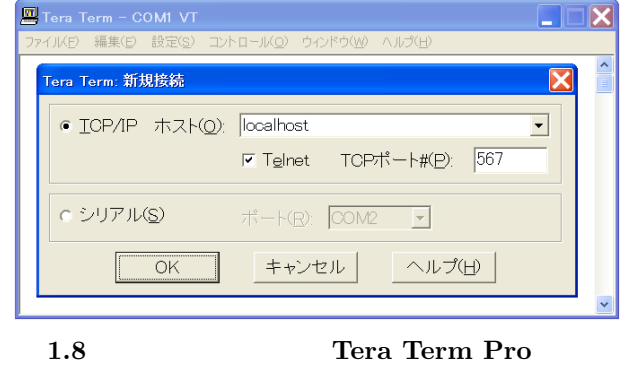

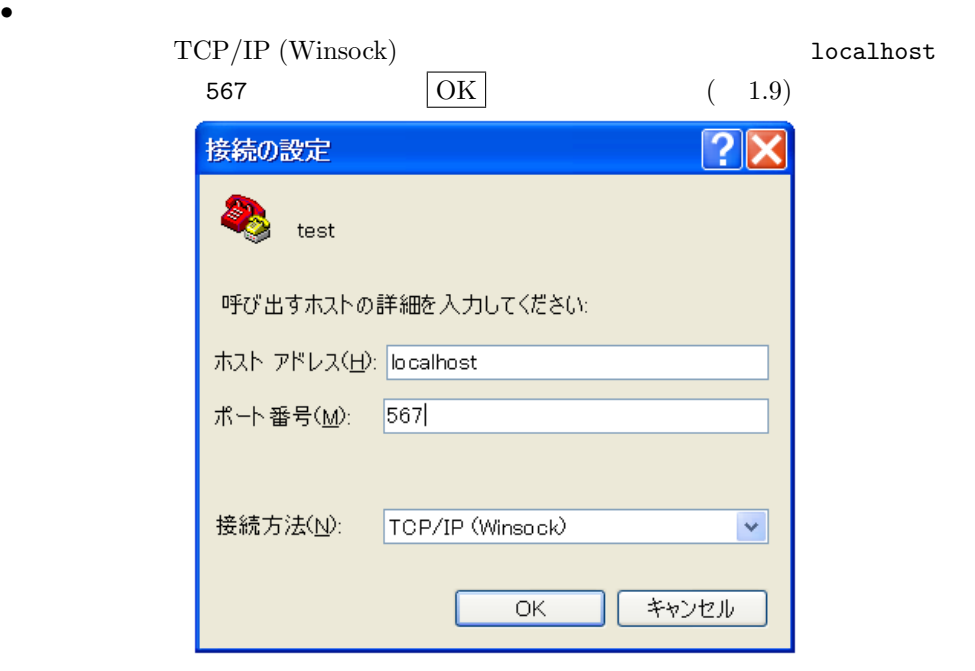

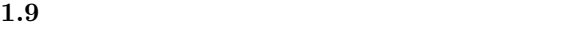

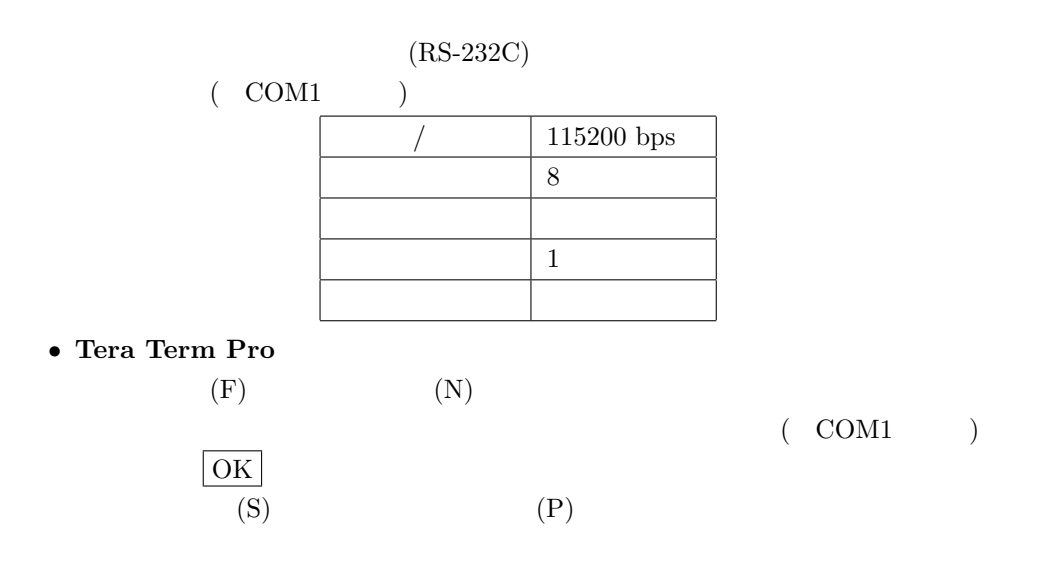

• **•**  $\bullet$  $($  COM1  $)$   $|$  OK  $(4)$  CD-ROM (VMware) T-Kernel/x86 CD-ROM CD-ROM My Virtual Machines by tkx86\_vm T-Kernel\_x86.vmx VMware Player No bootable CD, floppy or hard disk was detected  $\hfill{\text{CD-ROM}}$  $|\text{OK}|$ VMware Player CD-ROM CD-ROM ROM  $(1.10)$ T-Kernel/x86 Player • **B**CD-ROM **B** Floppy **O** Serial \*  $\overline{\phantom{a}}$  .  $\Box$   $\times$  $|G|$ м AMD Aм79C970A ..........<br>- UMware, Inc.<br>- Intel Corporation 06<br>06 29 27 F1 93 - GUID: 564DF0E9-4876-9486-31CA-4AE12327F193<br>еламе гесеіуед -M0F: Exiting Intel PXE ROM<br>rating System not found To direct input to this virtual machine, press Ctrl+G. 1.10 VMware Player **CD-ROM** VMware Player  $|\mathrm{Ctrl}| + |\mathrm{Alt}| + |\mathrm{Insert}|$  $T-Kernel/x86$  CD-ROM CD-ROM † BIOS CD-ROM <sup>T</sup>  $\rm{BIOS}$  $(5)$ ( WMware Player ) ) T-Kernel  $\leftarrow$  (Enter)  $\left[\frac{\text{SYSI}}{N}\right]$  $(1.11)$ T-Kernel/x86 <sup>*°*</sup>C 2008-2009 Personal Media Corporation

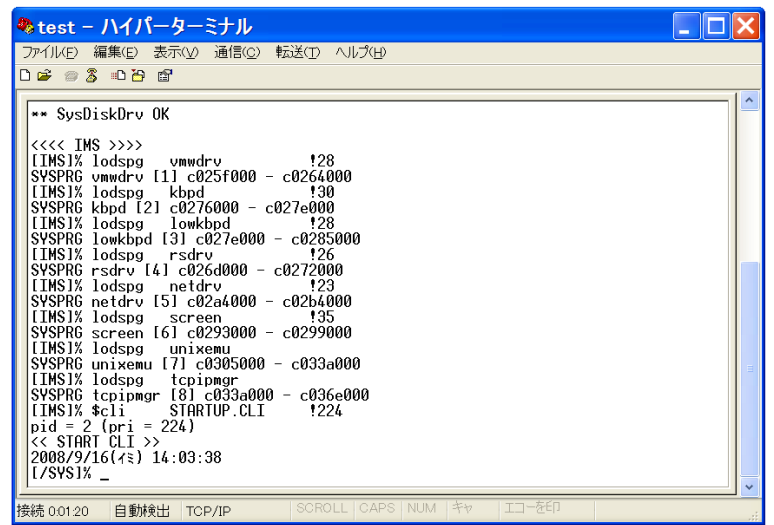

**1.11** 

 $(6)$ 

 ${\tt hdpart}$ 

 ${\tt hda}$  (  ${\tt hda}$  )  ${\tt hda}$ 

 $[NSS]$ % hdpart -m1 hda←<sup>2</sup> — hdpart 1 hda [C:1017 H:255 S:63 B:16357785 (7987 MB)]<br>No System Boot StartCHS EndCHS SecNo SecCnt No System Boot StartCHS EndCHS SecNo SecCnt Size<br>1 00 ------ 00 0: 0: 0 0: 0: 0 0 0 0 0 KB  $1 \t00$  ------ 00 0: 0: 0 0: 0: 0 0 0 0 2 00 ------ 00 0: 0: 0 0: 0: 0 0 0 0 KB 3 00 ------ 00 0: 0: 0 0: 0: 0 0 0 0 KB  $4$  00 ------ 00 \*\* Create/Delete/Boot/Edit/Quit ? <u>c←</u> Create PartNo (1-4) ? 1← Size [GB/MB/KB,All] (<7987MB) ? 256← No System Boot StartCHS EndCHS SecNo SecCnt Size<br>1 13 BTRON 00 0: 1:1 32:254:63 63 512 258 MB 1 13 BTRON 00 0: 1: 1 32:254:63 63 512 258 MB 2 00 ------ 00 0: 0: 0 0: 0: 0 0 0 0 KB 3 00 ------ 00 0: 0: 0 0: 0: 0 0 0 0 KB 4 00 ------ 00 0: 0: 0 0: 0: 0 0 0 0 KB \*\* Create/Delete/Boot/Edit/Update/Quit ? b← Boot PartNo (1-4, Clear) ? 1<sup>←</sup> No System Boot StartCHS EndCHS SecNo SecCnt Size<br>1 13 BTRON 80 0: 1:1 32:254:63 63 512 258 MB 1 13 BTRON 80 0: 1: 1 32:254:63 63 512 258 MB<br>2 00 ------ 00 0: 0: 0 0: 0: 0 0 0 0 KB 2 00 ------ 00 0: 0: 0<br>3 00 ------ 00 0: 0: 0<br>4 00 ------ 00 0: 0: 0 3 00 ------ 00 0: 0: 0 0: 0: 0 0 0 0 KB 4 00 ------ 00 0: 0: 0 0: 0: 0 0 \*\* Create/Delete/Boot/Edit/Update/Quit ? <u>u</u>← \*\* hda: Updated Master Boot Block [/SYS]%

 $(7)$ 

 ${\tt format}$ 

 $hda0 2$  hda1  $-b$ 

T-Kernel/x86 *°* <sup>*°*</sup> **2008-2009 Personal Media Corporation** 

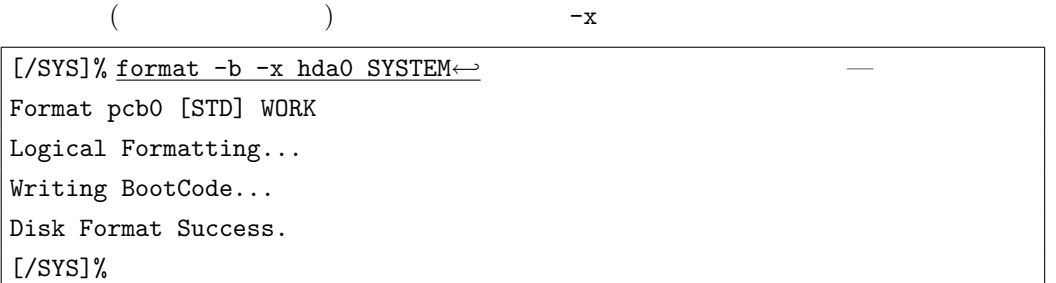

 $(8)$ 

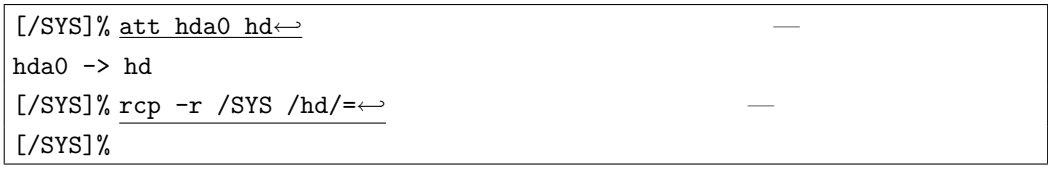

 $(9)$ 

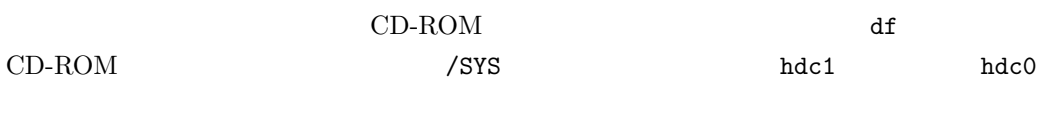

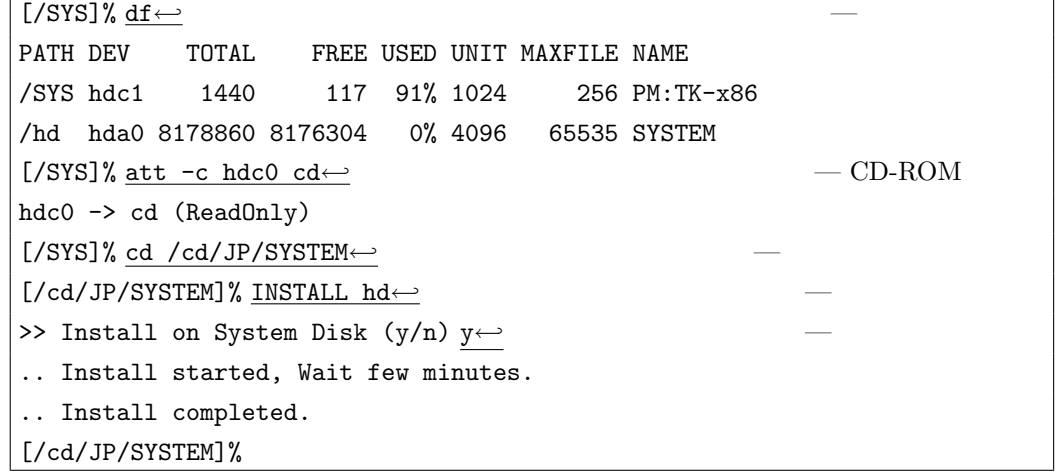

 $(10)$  T-Kernel/x86

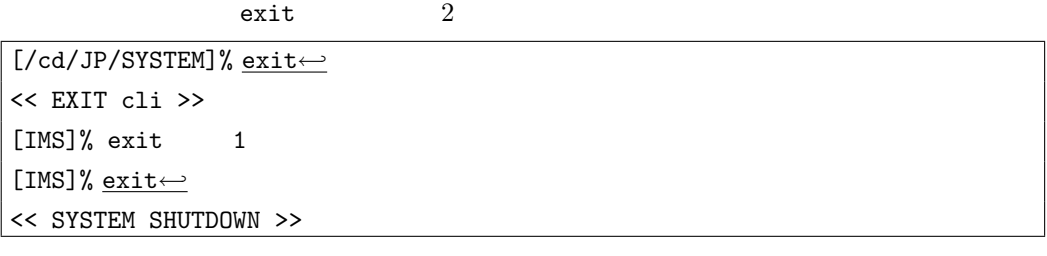

 $T-Kernel/x86$  CD-ROM

(VMware)

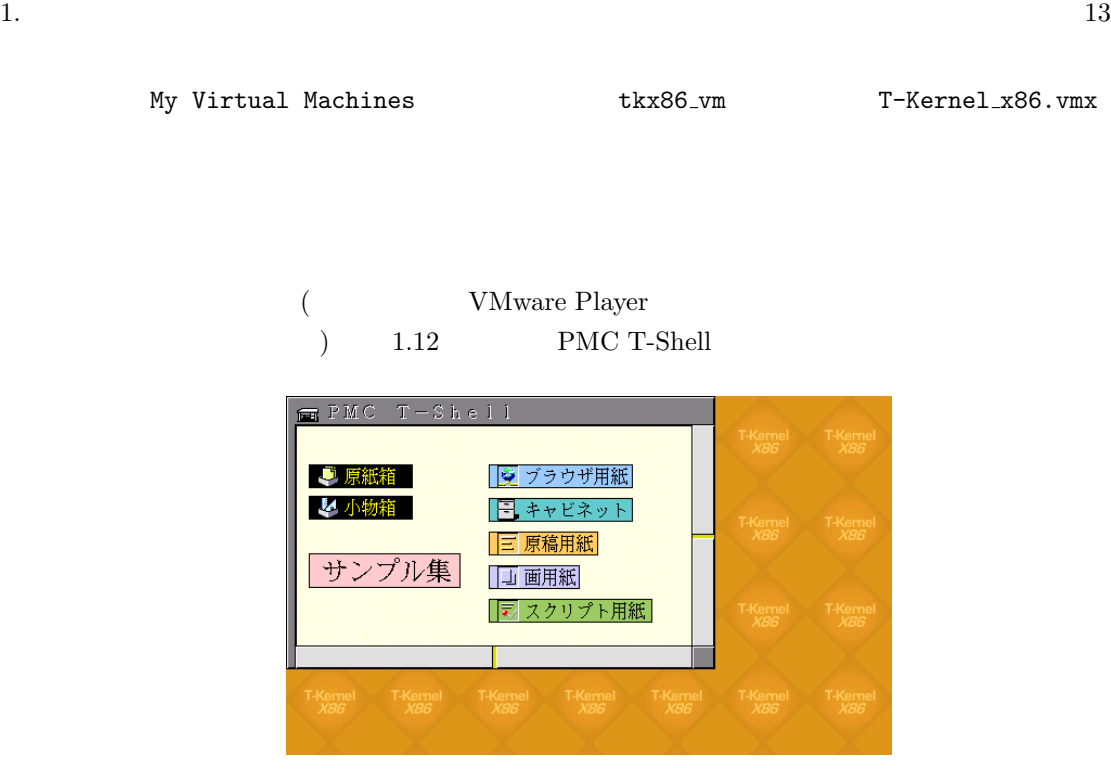

1.12 PMC T-Shell

<span id="page-13-0"></span> $T-Kernel/x86$  [/SYS]%

df  $($ /SYS)  $)$ 

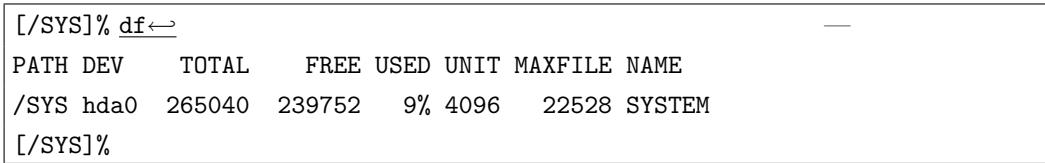

 $(11)$ 

 $1024 \times 768$  65536

VIDEOMODE

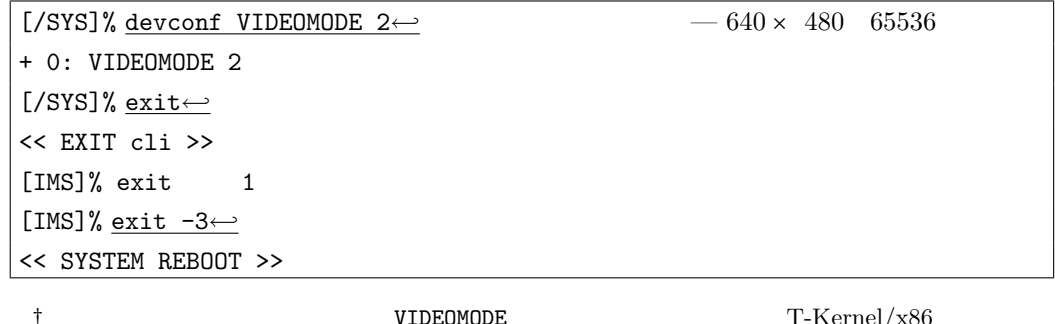

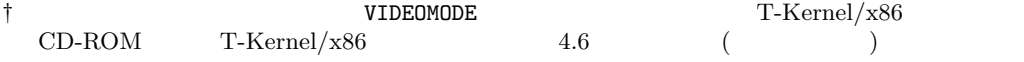

 $\dagger$  devconf PMC T-Shell

#### 1.  $14$

## $(12)$

 $\left(\text{Tera Term Pro}\right)$ 

 $gterm$ 

† この章ではターゲット側のインストールのためにハイパーターミナルなどの端末ソフトを使いま <u>Eclipse</u> Eclipse Eclipse Eclipse Eclipse Eclipse  $\sim$ 

## **2** and  $\alpha$

## 2.1 Cygwin

<span id="page-15-1"></span><span id="page-15-0"></span>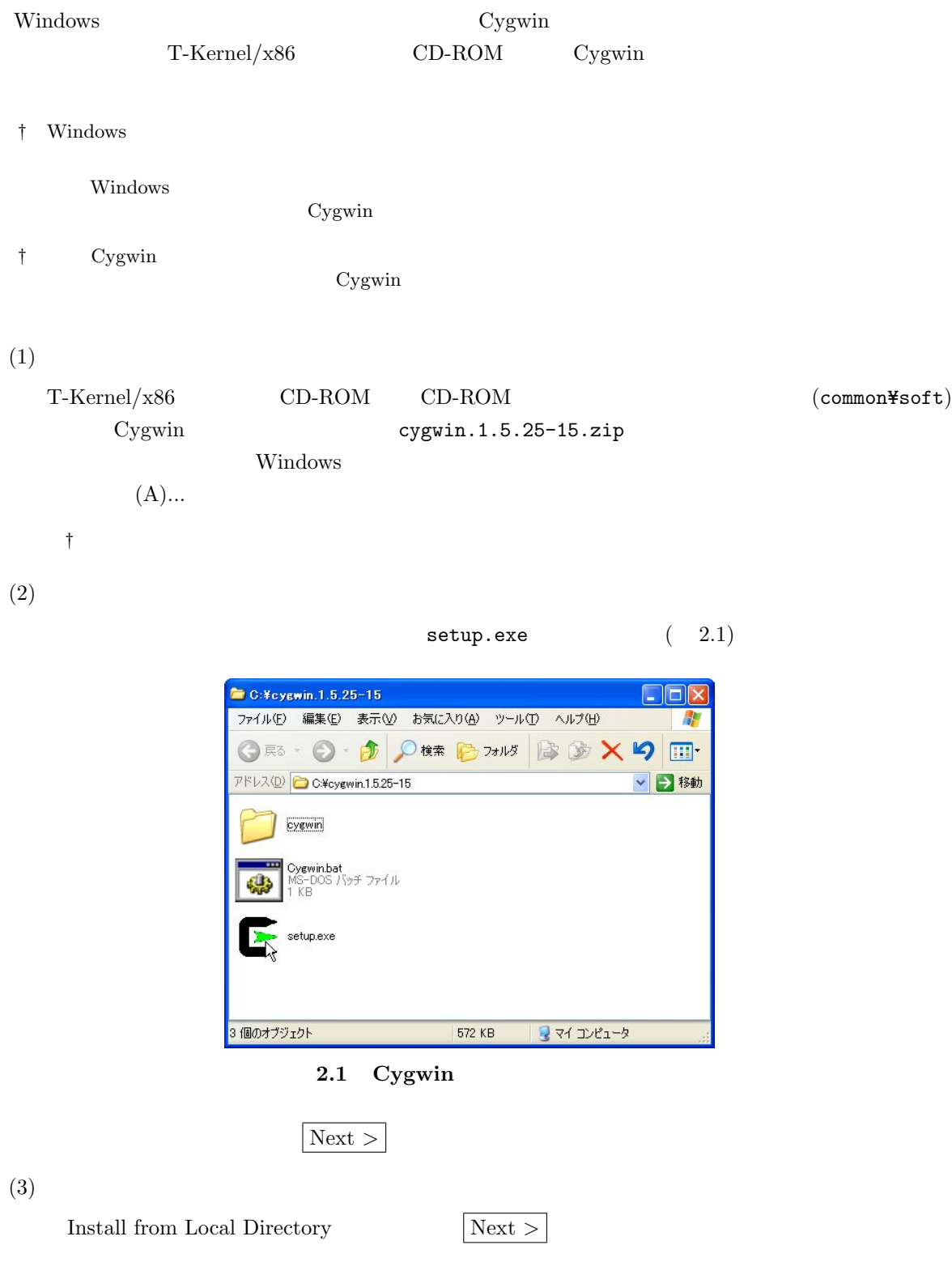

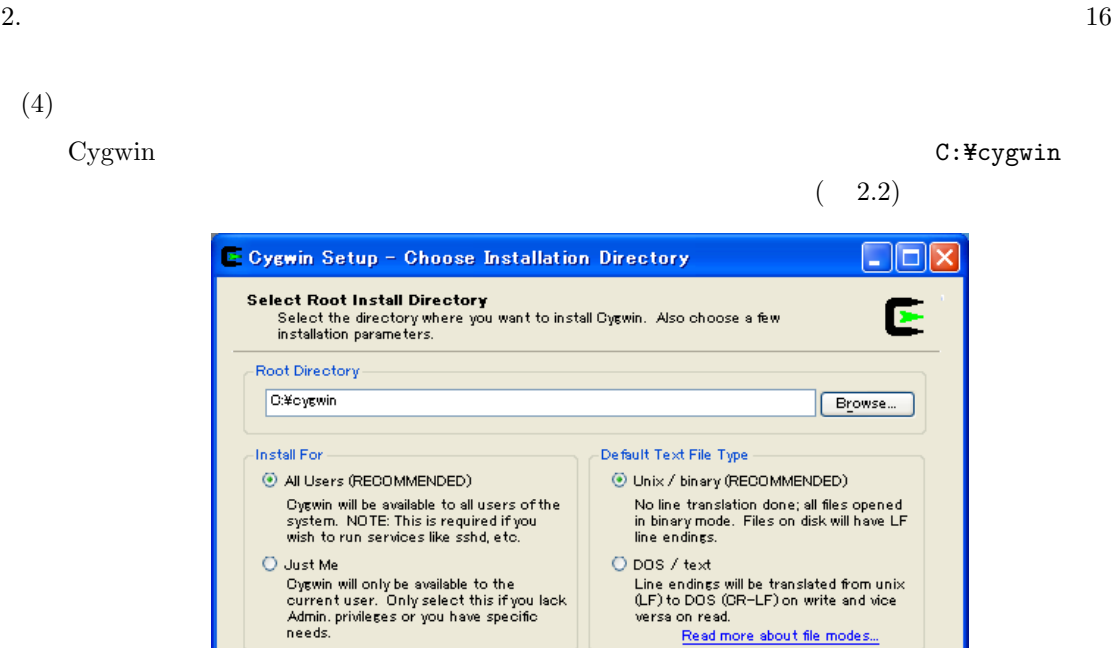

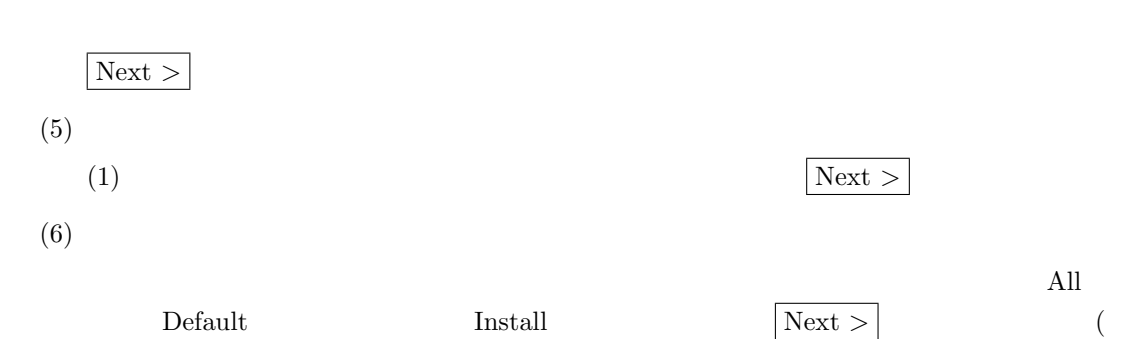

Install For All Users Default Text File Type Unix

2.2  $\overline{a}$ 

〈戻る(B)

versa on read.

Read more about file modes...

キャンセル

次へ(N)>

2.3)

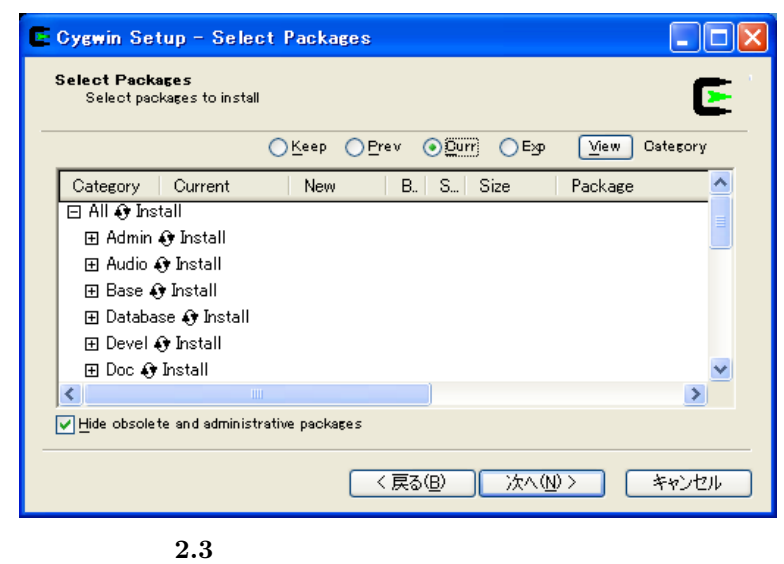

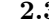

<span id="page-17-1"></span>2. 開発環境のインストール 17 (7) インストール インストールが開始されます。時間がかかりますので、進度が 100% になるまでしばらくお (8) アイコンの作成 Create icon on Desktop」を選択して 完了 をクリックします (9) インストール完了 OK をクリックします。 (10) ファイル名の大文字と小文字の区別の設定 Cygwin 起動用バッチファイル「C:Y=cygwinY=cygwin.bat」をテキストエディタで開き、「bash --login -i」という行の前に次の行を追加します。 set CYGWIN=nowinsymlinks check\_case:strict (11) home ディレクトリの初期化 デスクトップ上の「Cygwin」アイコンをダブルクリックして Cygwin を起動します。最初の 起動時に home ディレクトリが初期化されます。 (12) gmake へのリンクの作成 gmake make が起動するように、Cygwin 上で次のようにシンボリックリンクを作成し \$ cd /usr/bin*←-* \$ ln -s make gmake*←-* \$ (13) Perl へのリンクの作成 Perl がパス名 /usr/local/bin/perl で起動するように、Cygwin 上で次のようにシンボ

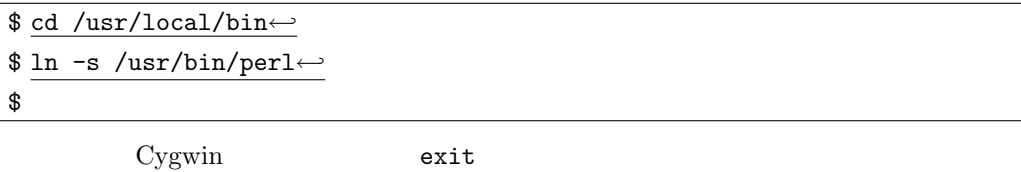

## <span id="page-17-0"></span>2.2 Eclipse

Eclipse  $\text{T-Kernel}/\text{x86} \qquad \qquad \text{CD-ROM} \qquad \qquad \text{Eclipse}$ 

 $(1)$  Java

Eclipse Java  $\alpha$ 

http://www.java.com/ja/

 $(2)$  Eclipse

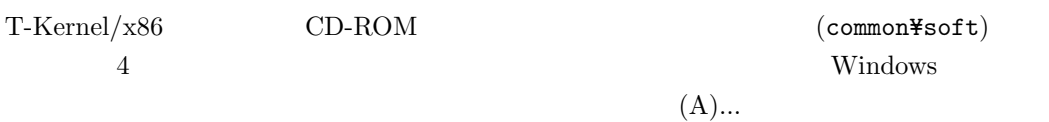

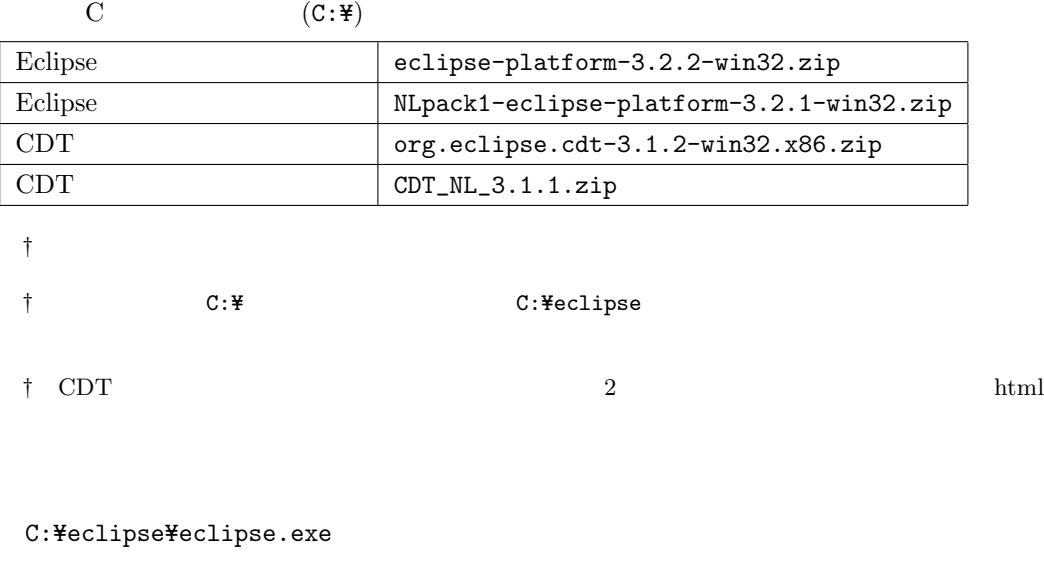

 $(4)$ 

 $(3)$ 

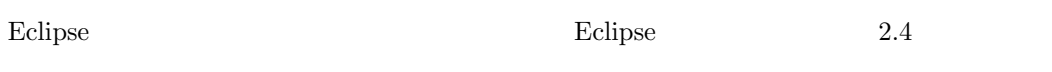

キャンセル をクリックして終了してください。

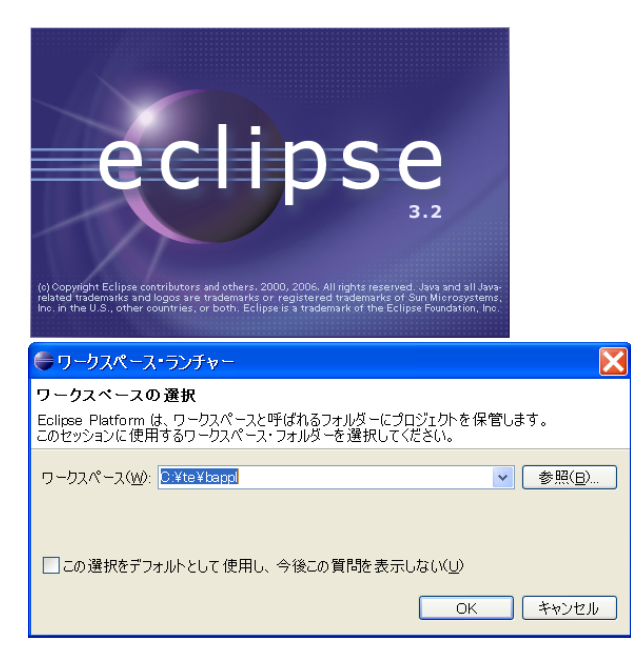

#### 2.4 Eclipse

**Java Runtime Environment** (1) Java

## 2.3 T-Kernel

<span id="page-19-0"></span>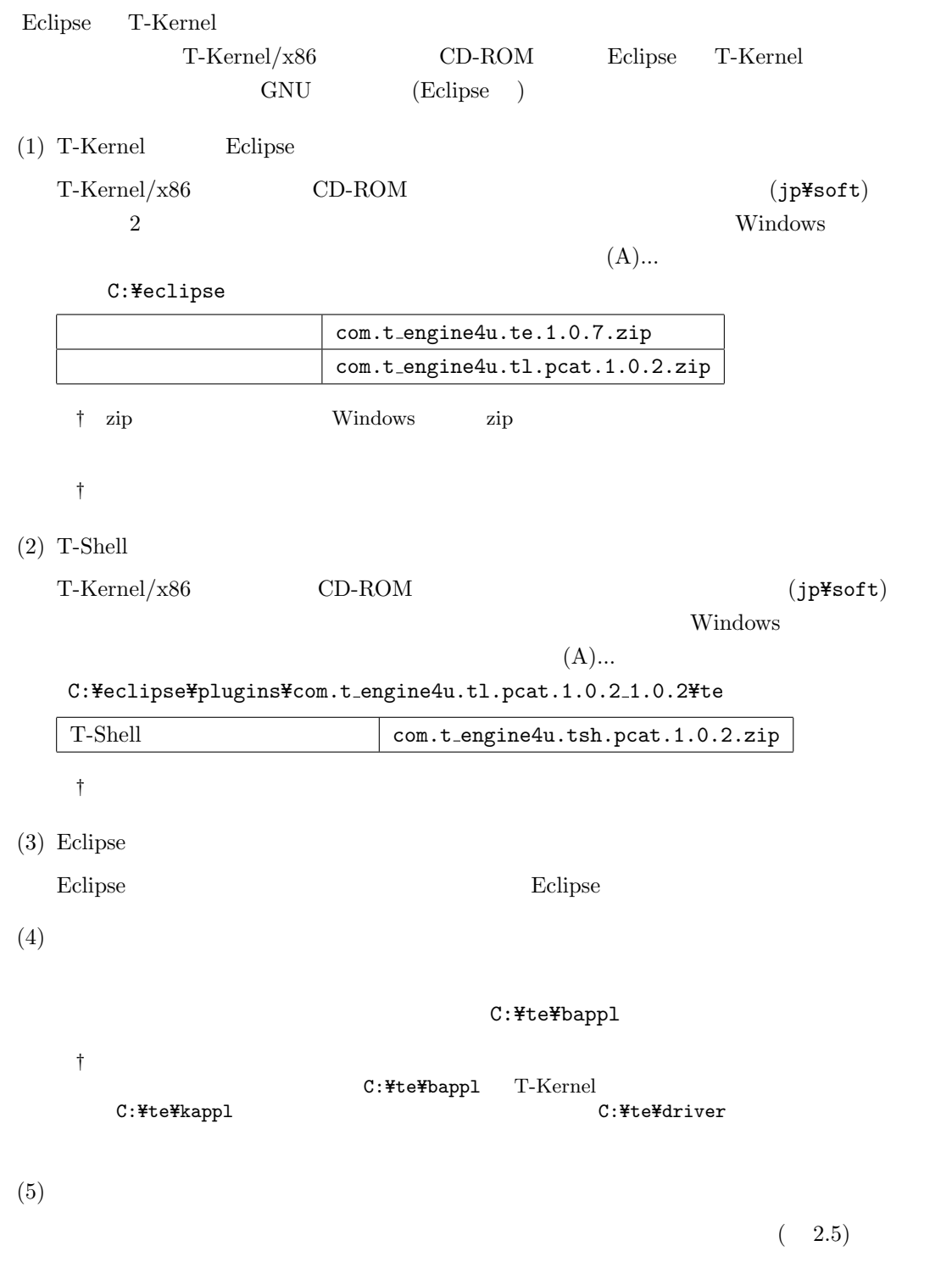

T-Kernel/x86 <sup>**C**</sup> 2008-2009 Personal Media Corporation

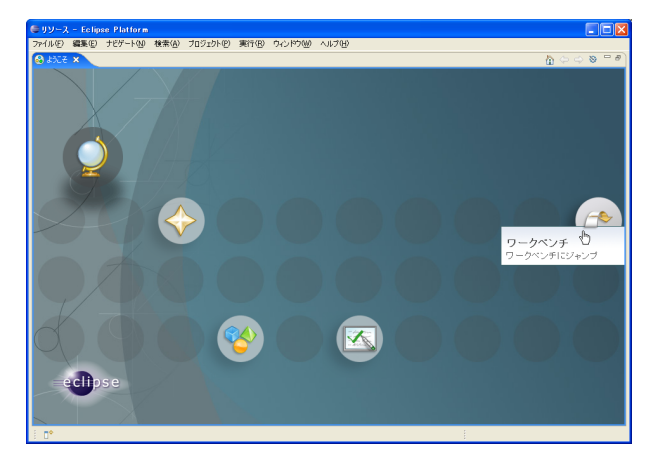

2.5 Eclipse

 $(6)$  T-Engine

T-Engine

 $(2.6)$ 

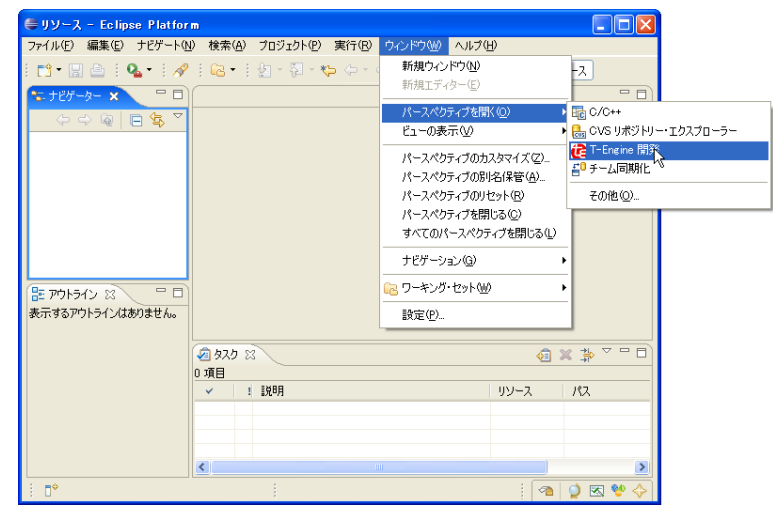

2.6 T-Engine

 $(7)$  T-Engine

T-Engine

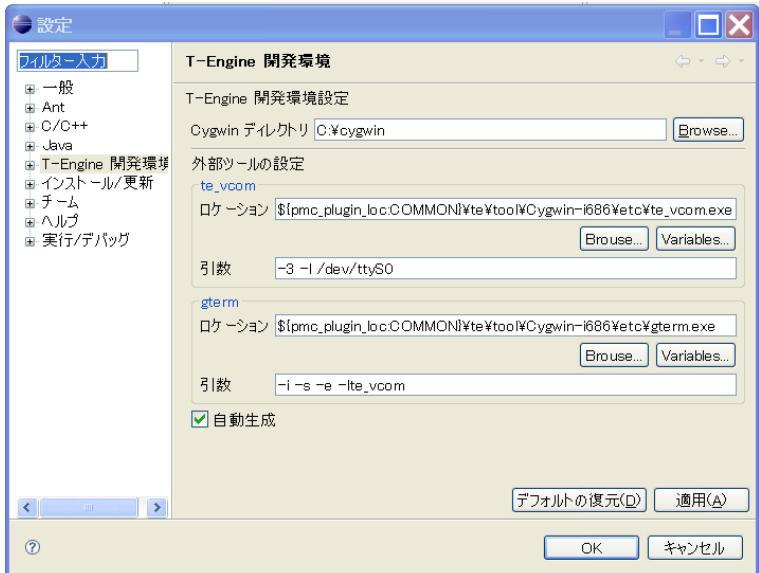

2.7 T-Engine

## (VMware)

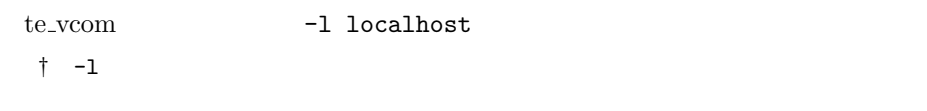

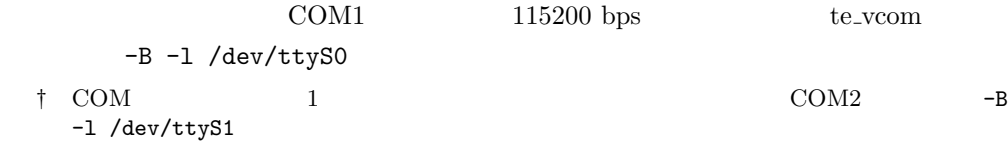

### $(8)$

 $(2.8)$ •<br>• The state of the state of the state of the state of the state of the state of the state of the state of the • The set of the set of the set of the set of the set of the set of the set of the set of the set of the set of the set of the set of the set of the set of the set of the set of the set of the set of the set of the set of

• The set of  $\overline{\text{Unix}}$ 

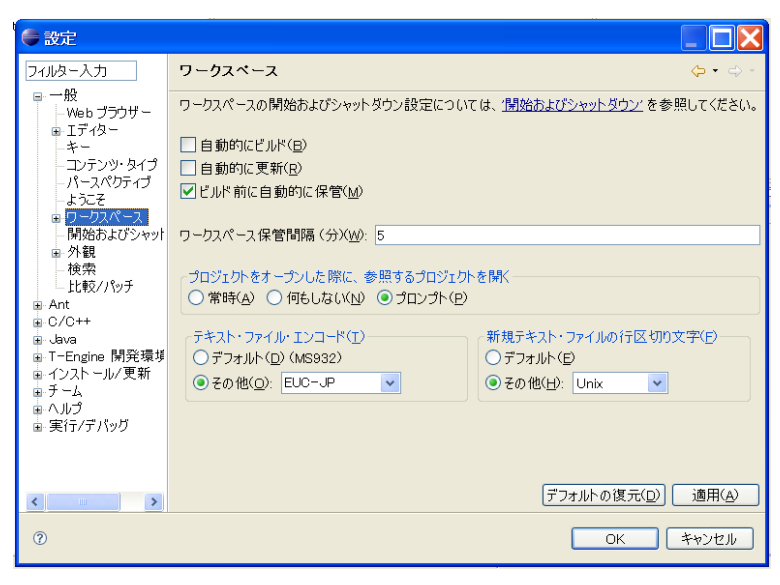

<span id="page-22-0"></span>**2.8** ワークスペースの設定

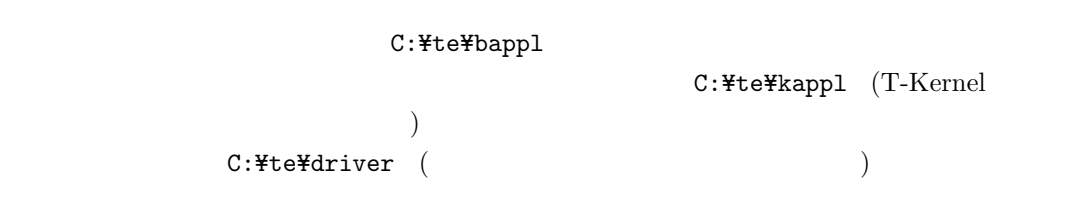

 $(9)$ 

 $(te\_vcom)$  (gterm)

 $(E)$ …

 $(2.9)$ 

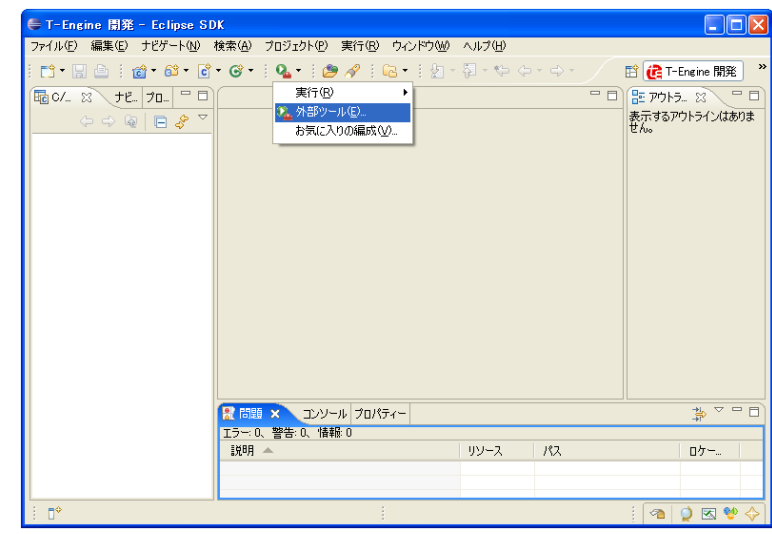

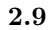

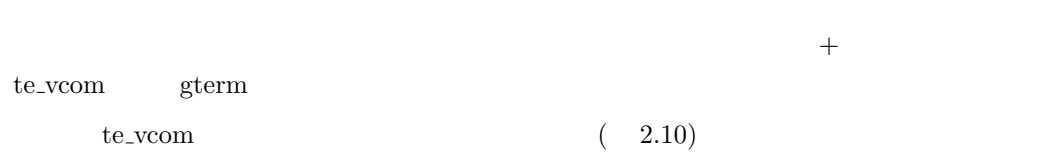

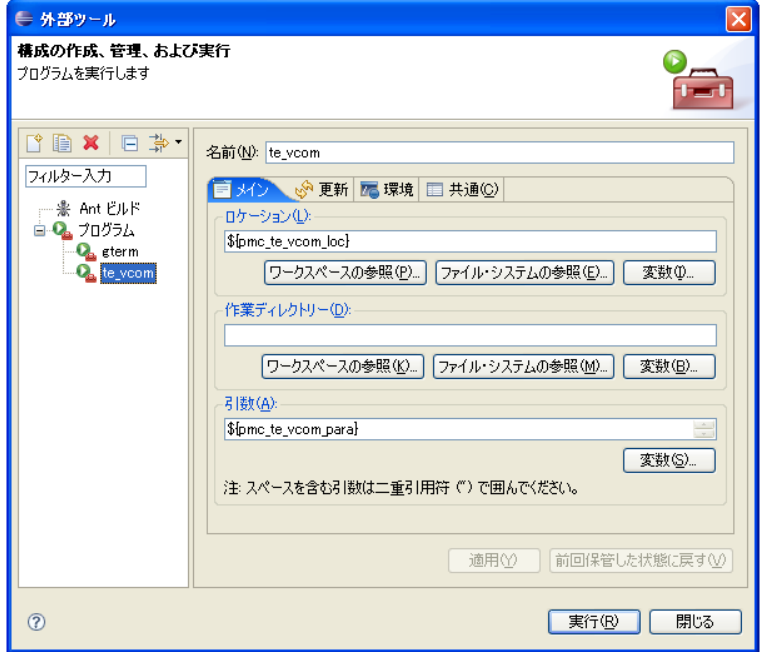

**2.10** te\_vcom

exterm  $\epsilon$  gterm  $\epsilon$  and  $\epsilon$  and  $\epsilon$  a

 $\begin{array}{lll} \text{T-Kernel/x86} & \text{germ} & \leftarrow & \left( \text{Enter} \right) \\ & & \hspace{2.5cm} \left( \text{SYS} \right) \text{\hspace{-2.3mm}\raisebox{0.3mm}{$\scriptstyle\ast$}} & \left( \text{ 2.11} \right) \end{array}$  $[\sqrt{S} \times S]$ % ( 2.11)

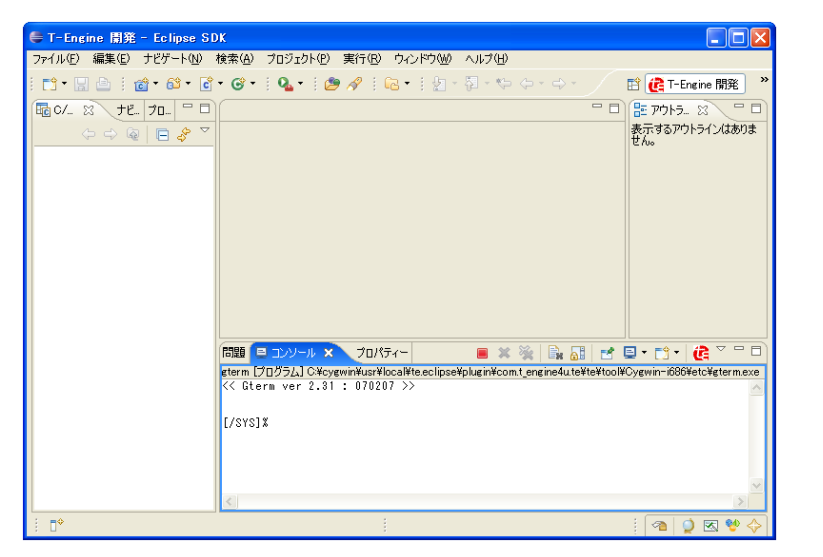

2.11 gterm

te\_vcom gterm

#### <span id="page-25-0"></span> $(VMware)$

<span id="page-25-1"></span>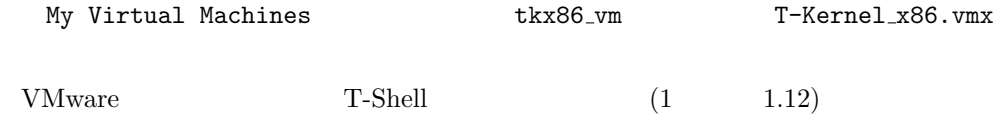

VMware Player Player Troubleshoot Reset

実機のディスプレイ上に T-Shell の初期ウィンドウが表示されれば正常です。

 $(2)$  Eclipse Eclipse

C:\te\bappl

 $(3)$  te\_vcom gterm  $T-Kernel/x86$  $(te\_vcom)$   $(gterm)$ 

 $\mathbb{E}$ clipse T-Kernel/x86

te\_vcom gterm Eclipse

te\_vcom gterm

Eclipse gterm ← *(Enter)* CLI  $[YSS]$ % †  $${\rm T\mbox{-}Kernel/x86}$$  <br/> $${\rm Eclipse}$$ te\_vcom gterm $${\rm T\mbox{-}Kernel/x86}$$ 

† Eclipse  $\blacksquare$ 

te\_vcom gterm  $\Gamma$  $te\_vcom$  gterm 2

CLI (T-Monitor TM> ) the system of  $\mathcal{O}$  $\begin{minipage}[c]{0.9\linewidth} \textbf{V} \textbf{M} \textbf{w} \textbf{a} \textbf{r} \textbf{P} \textbf{layer} \textbf{P} \textbf{layer} \textbf{P} \textbf{I} \textbf{a} \textbf{y} \textbf{e} \textbf{r} \textbf{P} \textbf{I} \textbf{a} \textbf{y} \textbf{e} \textbf{r} \textbf{P} \textbf{I} \textbf{a} \textbf{y} \textbf{e} \textbf{r} \textbf{P} \textbf{I} \textbf{a} \textbf{y} \textbf{e} \textbf{r} \textbf{P} \$ 

## <span id="page-26-1"></span><span id="page-26-0"></span>**3.2**

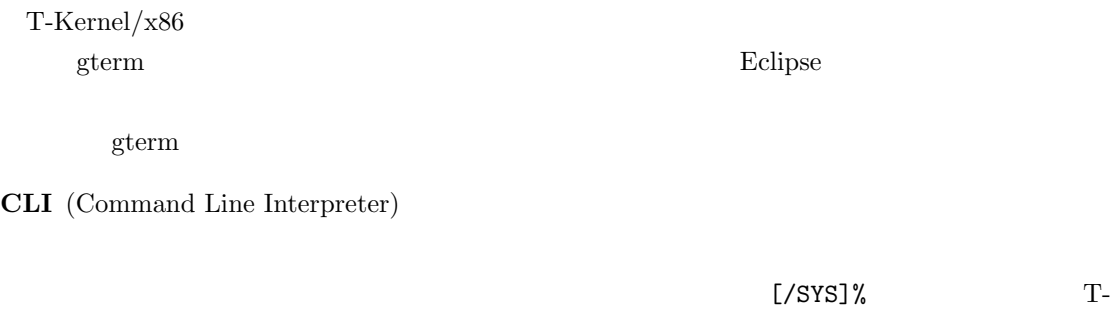

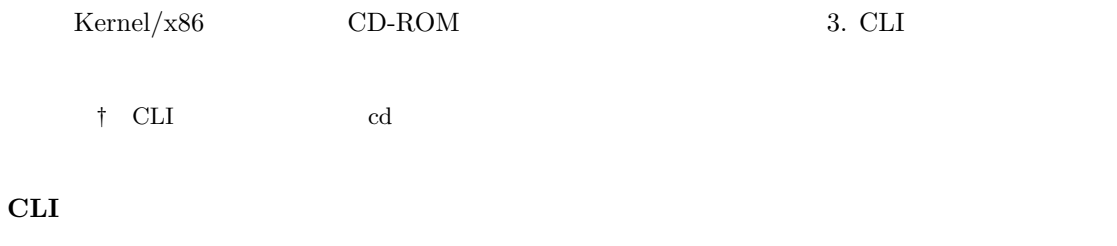

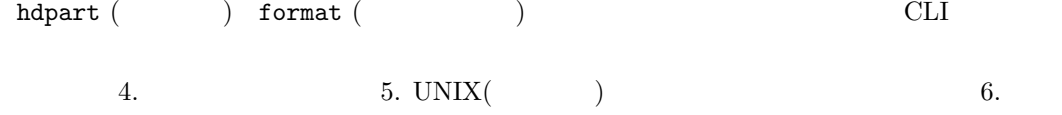

## **IMS** (Initial Monitor System)

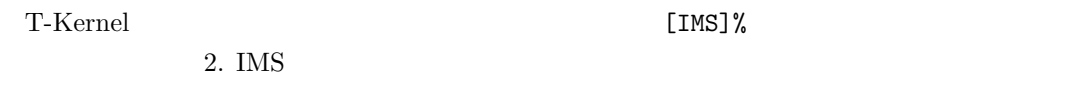

#### **T-Monitor**

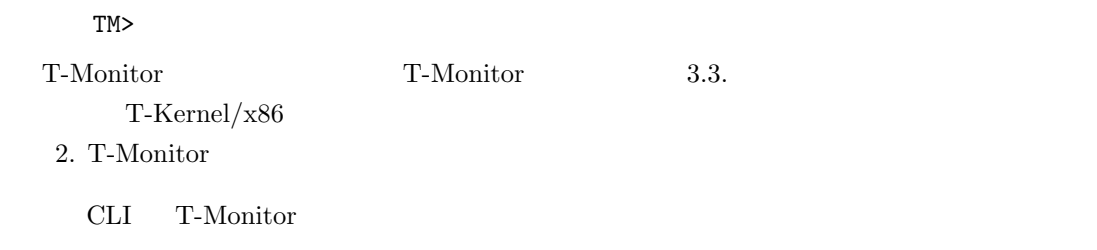

## $(1)$  CLI

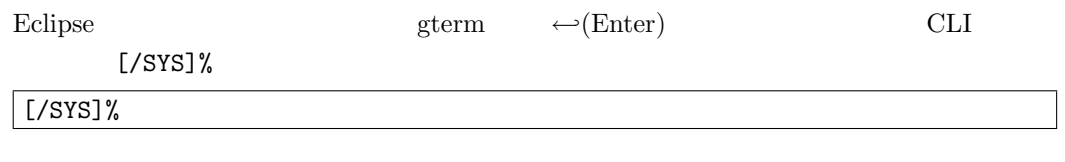

 $(2)$  CLI

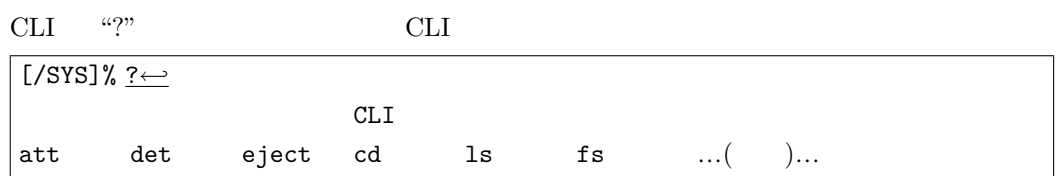

T-Kernel/x86 <sup>**C**</sup> 2008-2009 Personal Media Corporation

#### $(3)$  CLI

```
CLI "?" \qquad "ls"
[/SYS]% ? ls←-
\text{ls} [-f] [-F] [-1] [-t] [5, 0]<パス名>のファイルの直下にあるファイル一覧を表示する
\ldots( ) \ldots
```
 $(4)$ 

 $CLI$  "ls"  $SL_2$ 

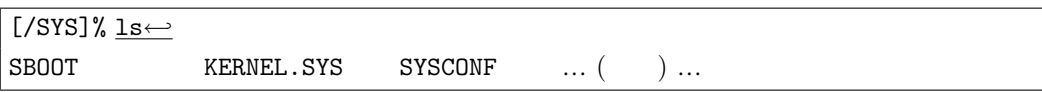

 $(5)$  T-Monitor

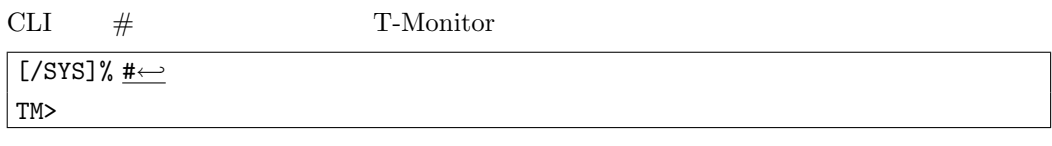

#### $(6)$  T-Monitor

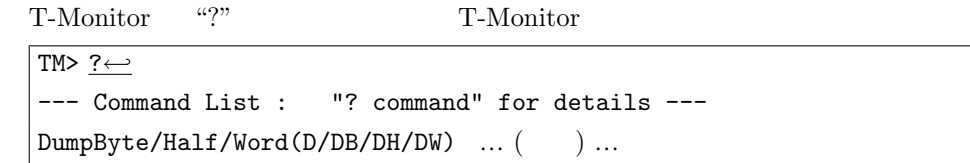

 $(7)$ 

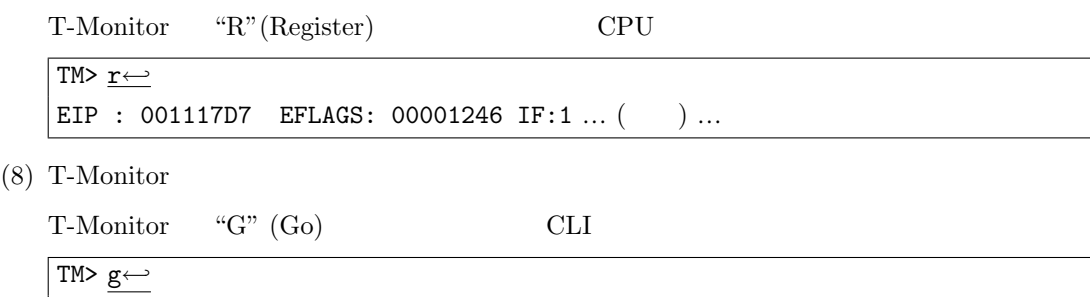

#### <span id="page-27-0"></span>**3.3** プロセスベースと **T-Kernel** ベース

T-Kernel/x86 T-Kernel

[/SYS]%

 $\zeta$  $\left( \begin{array}{cc} \text{1} & \text{1} &$ 

T-Kernel Extension

<span id="page-28-0"></span>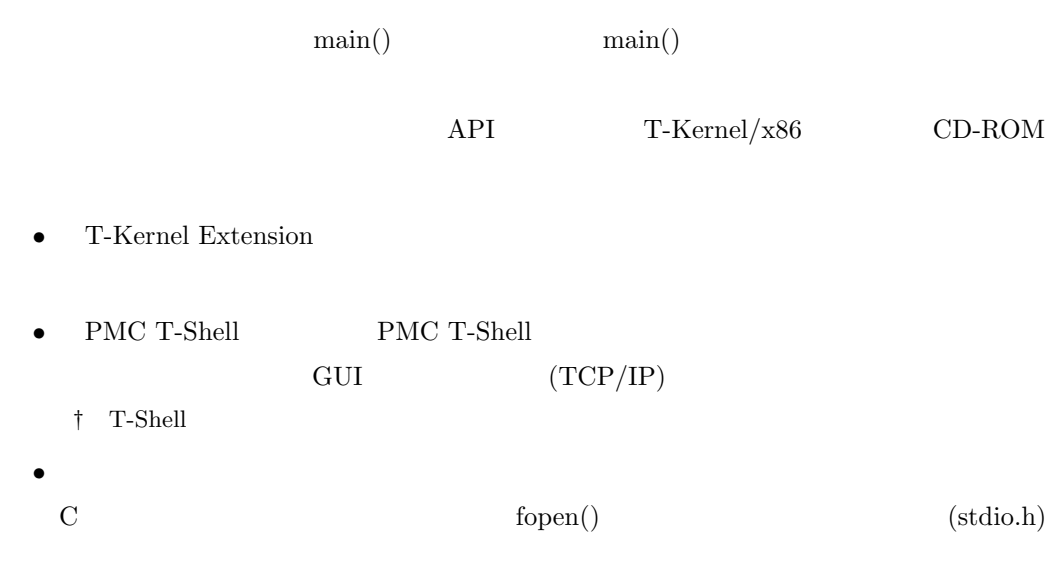

• **•** 『デバイストライバ』

#### **T-Kernel**

T-Kernel

 $T-Kernel$  $T$ -Kernel lodspg  $\Gamma$  $\text{main}()$  ac  $\text{unlspg} \quad \text{main}()$  $\alpha$  ac the vertex action  $\alpha$  action  $\alpha$  action  $\alpha$ T-Kernel  $API$   $TPKernel/x86$   $CD-$ ROM ROM • T-Kernel タスクやセマフォ、割込みハンドラなどのリアルタイム OS としての基本機能 (T- $\rm{Kernel/OS)} \tag{T-Kernel/SM}$ 

T-Kernel/x86 <sup>**C**</sup> 2008-2009 Personal Media Corporation

<span id="page-29-1"></span>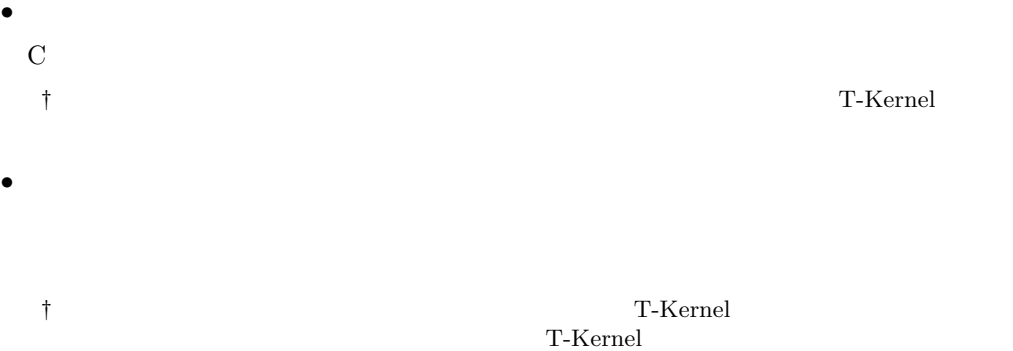

<span id="page-29-0"></span>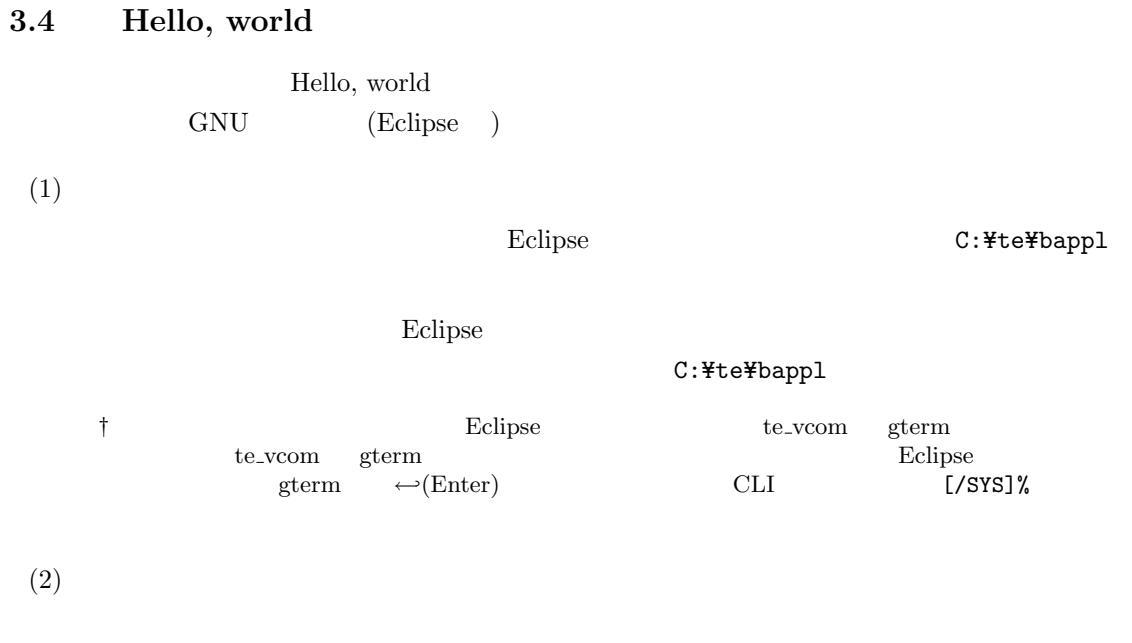

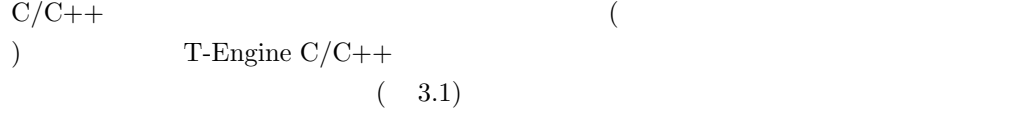

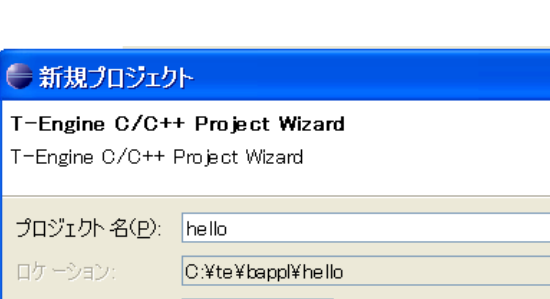

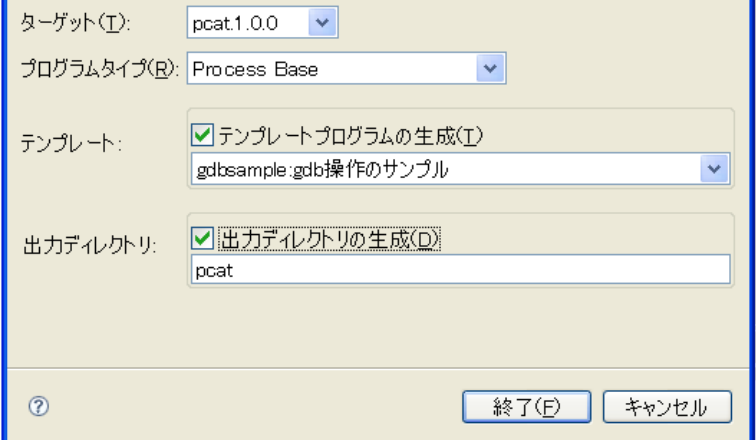

**3.1**  $\blacksquare$ 

- <mark>•</mark> 7  $\blacksquare$
- <sub>•</sub>  $\frac{1}{2}$
- <mark>•</mark> 7 Process Base <br>  $\begin{array}{ccc} \texttt{C:''} & \texttt{C:''} & \texttt{C:''} \end{array}$
- **•**  $\bullet$  +  $\bullet$  + gdbsample:gdb
- *•* 出力ディレクトリの生成:

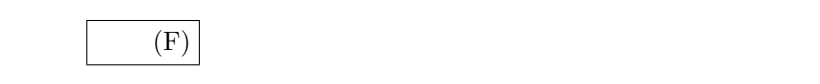

 $(3)$ 

 $C/C++$  hello

Hello, world

*•* hello/src/main.c :

```
/* Hello, world ( ) */
#include <basic.h> /* 基本共通ヘッダ */
#include <stdio.h> /* printf() */W main( W ac, TC *av[] )
{
   printf( "Hello, world\" );
   return 0;
}
```
† W TC T-Kernel  $\ddot{\hspace{1cm}}$  $r$ eturn 0  $r$  $0$ T-Kernel Extension *•* hello/src/Makefile :  $\texttt{TARGET = hello} \qquad \qquad (\qquad \qquad )$ hello

 $SRC = main.c$  (sub.c )

*•* hello/src/sub.c, hello/src/sub.h :

 $(4)$ 

 $C/C++$ hello/pcat/Makefile  $T$ -Engine Target Make all hello/pcat/ hello  $($ hello/pcat/Makefile  ${\rm make } \text{deps:}\ \text{Command not found} \begin{tabular}{l} {\bf \textit{V}sr/local/bin/perl} \end{tabular}$ Perl Cygwin Cygwin Cygwin Cygwin Cygwin Cygwin Cygwin Cygwin Cygwin Order and the Cygwin Cygwin Cygwin Cygwin Cygwin Cygwin Cygwin Cygwin Cygwin Cygwin Cygwin Cygwin Cygwin Cygwin Cygwin Cygwin Cygwin Cygwin Cygwin Cygwin  $(5)$  $C/C++$ hello/pcat/hello  $T\text{-}\text{Engineering}$  $h$ ello $\,$  $(3.2)$ 

<span id="page-32-1"></span>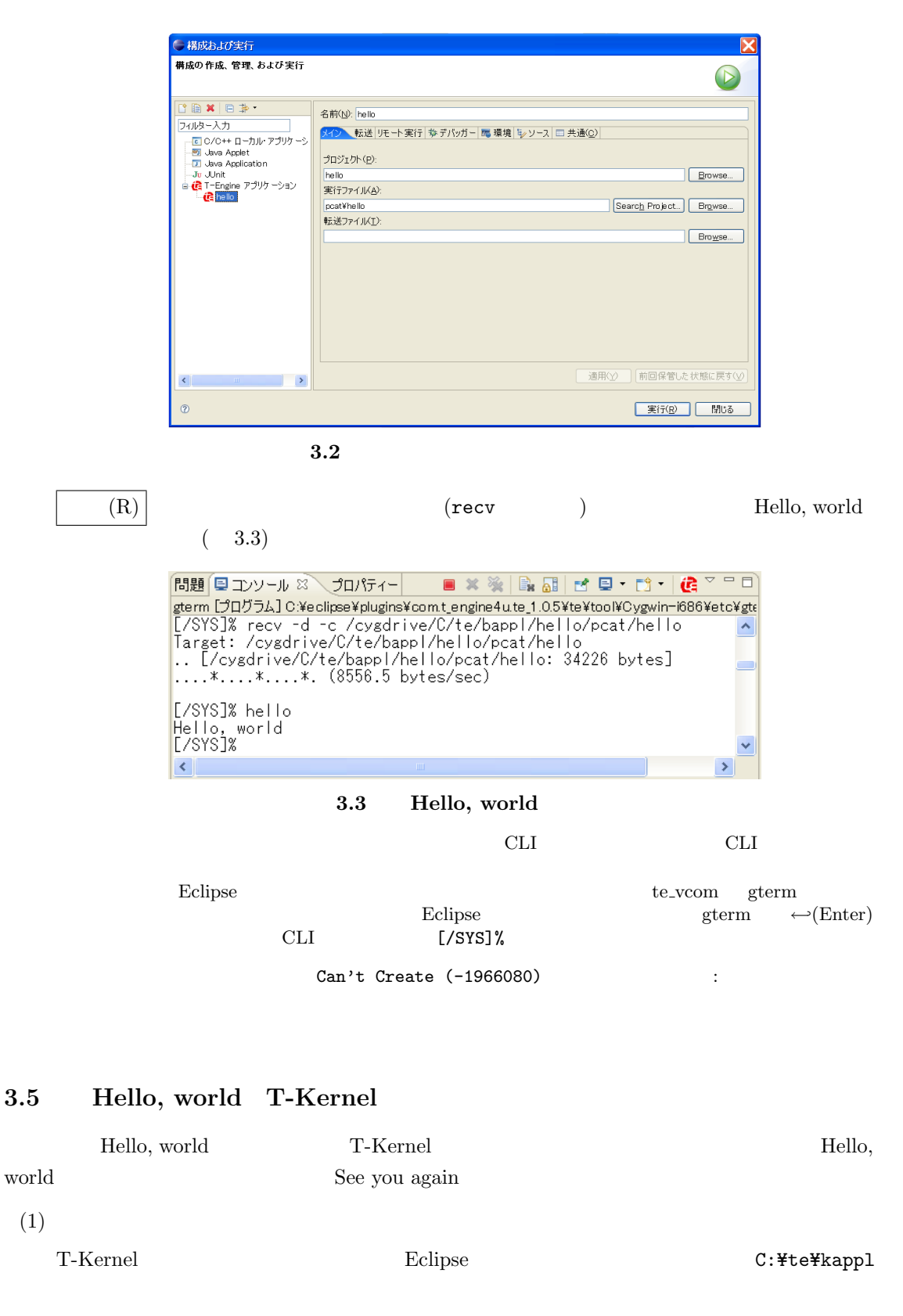

<span id="page-32-0"></span> $Eclipse$ 

C:¥te¥kappl

T-Kernel/x86 *C* 2008-2009 Personal Media Corporation

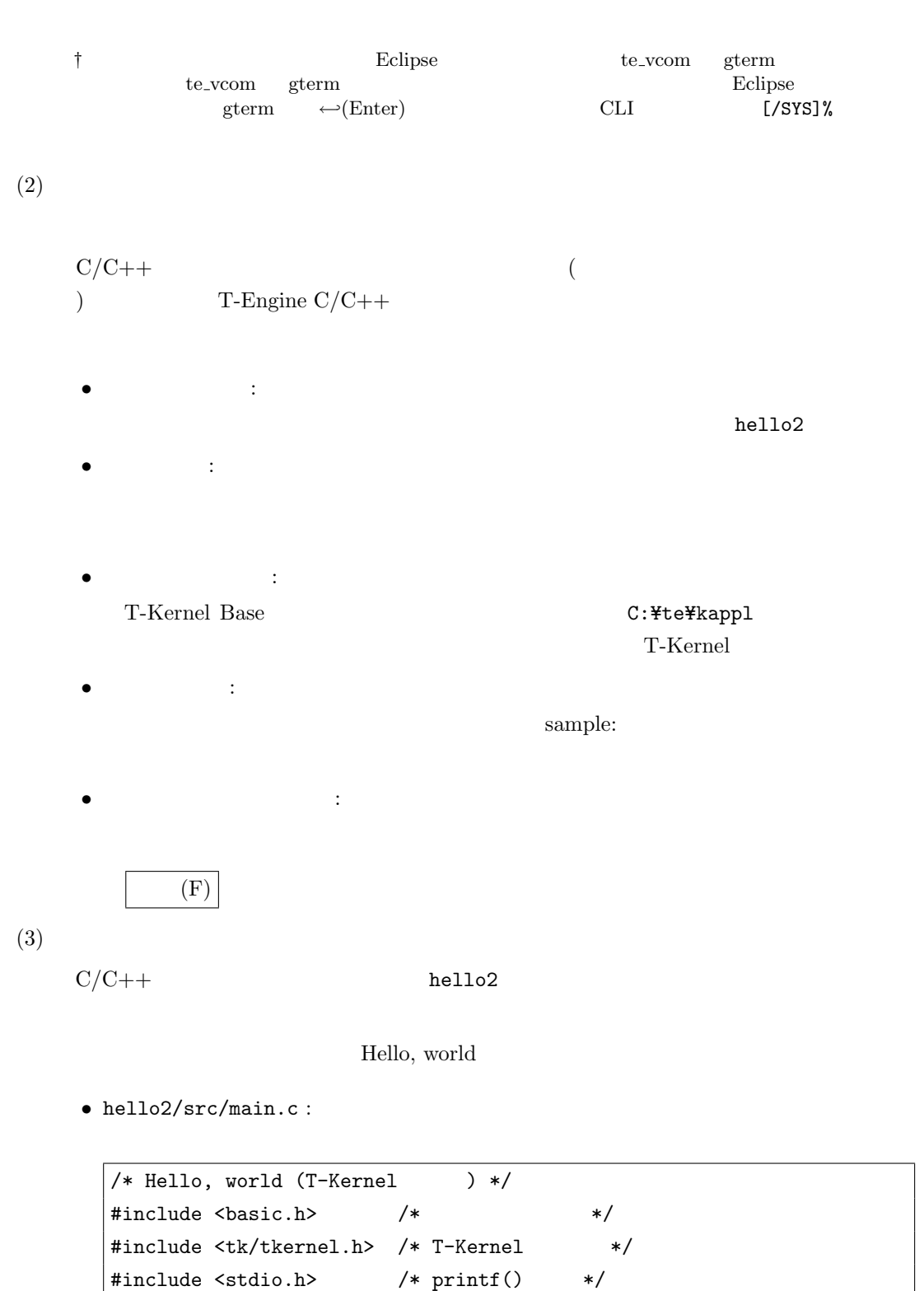

{

ER main( INT ac, UB \*av[] )

printf("Hello, world\");

if (ac  $>= 0$ ) {

```
} else {
       printf("See you again\");
    }
   return E_OK;
}
```

```
• hello2/src/Makefile :
               \begin{array}{ccc} \texttt{TARGET = hello2} & \texttt{(} & \texttt{?}) \end{array}hello2
```
 $(4)$ 

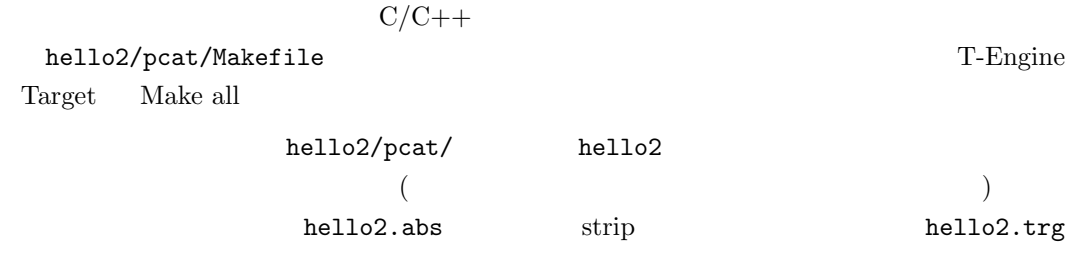

 $(5)$ 

 $C/C++$ 

hello2/pcat/hello2

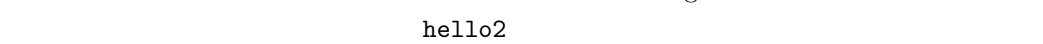

実行 (R) をクリックすると、自動的に転送 (recv コマンド) と共有空間上にロード (lodspg  $\overline{)}$  Hello, world

T-Engine

 $(6)$ 

```
eclipse readers are determined by the gterm \simref spg bello2
[/SYS]% ref spg←-
[1] - 0xc0261000 - 5 vmwdrv
\ldots ( \qquad) \ldots[14] - 0xc056b000 - 4 hello2
[/SYS]%
```
†  $ID$ 

 $(7)$ 

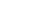

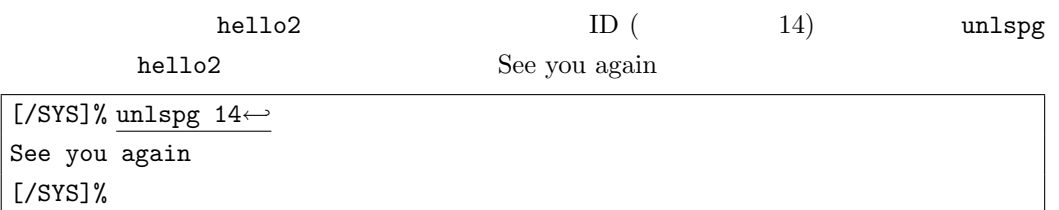

## <span id="page-36-0"></span>**4** 実習用サンプルプログラム

## $T-Kernel/x86$  CD-ROM • ( )  $($ *•* 簡易ウェブサーバ T-Kernel/x86 **4.1** ジャグリング **(**お手玉**)**

<span id="page-36-1"></span> $($ PMC T-Shell

## $(1)$

 ${\tt Eclipse} \hspace{2cm} {\tt C: {\tt {\tt \#te{\tt \#bapp1}}}$ 

#### $\text{Eclipse}$

## C:¥te¥bappl † フェスト Eclipse te\_vcom gterm ようしょう te\_vcom gterm  $\blacksquare$ gterm ← *(Enter)* CLI [/SYS]%

## $(2)$

 $C/C++$  ( )  $T\text{-}\mathbf{Engine} \ \mathrm{C/C++}$ 

## • <mark>•</mark> 7 juggling

• <sub>•</sub>  $\frac{1}{2}$ 

# • <mark>•</mark> 7

#### Process Base **Process** Base **C:**  $YteYbapp1$

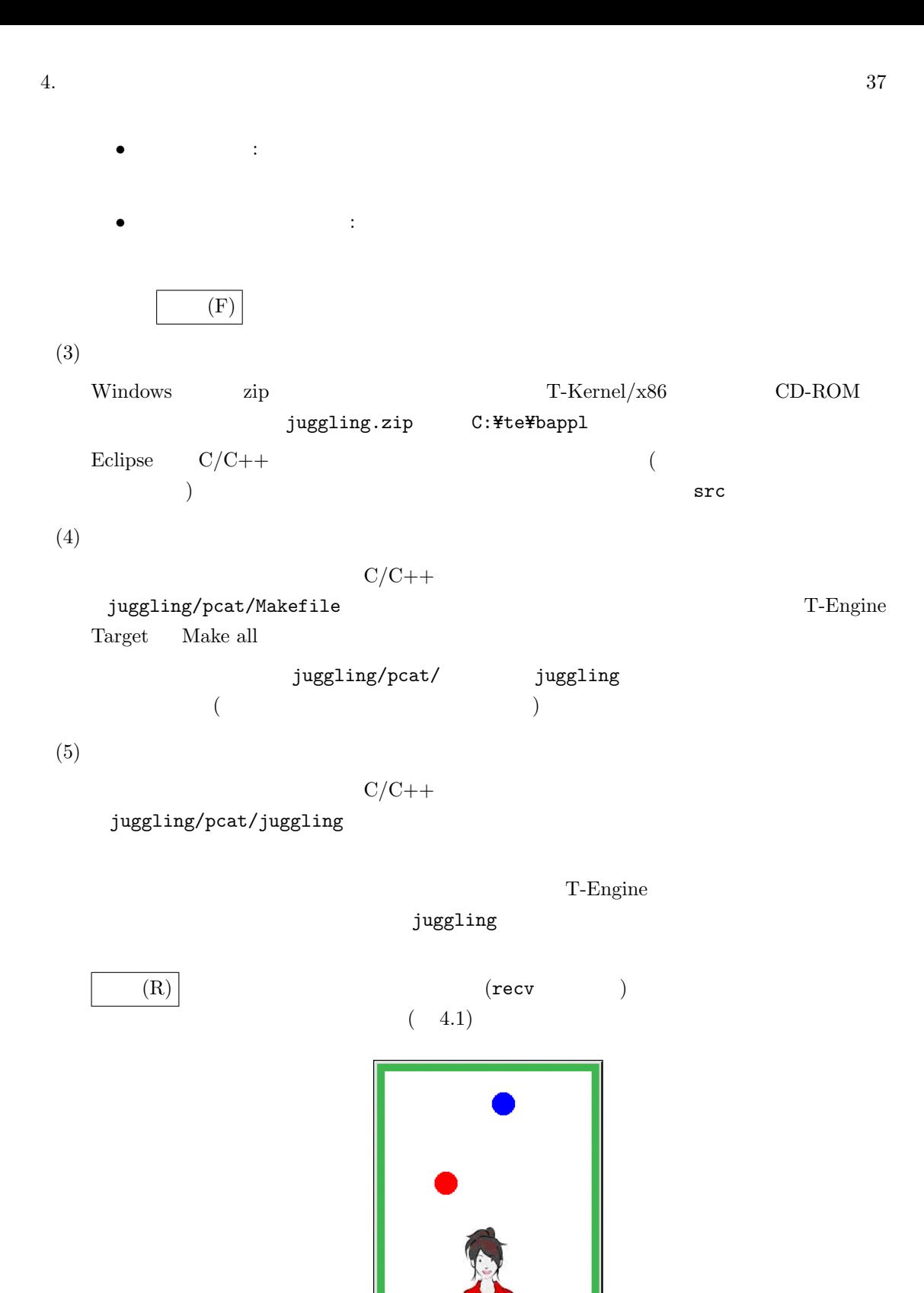

**4.1** 

ぐ

 $(6)$ 

<span id="page-38-0"></span>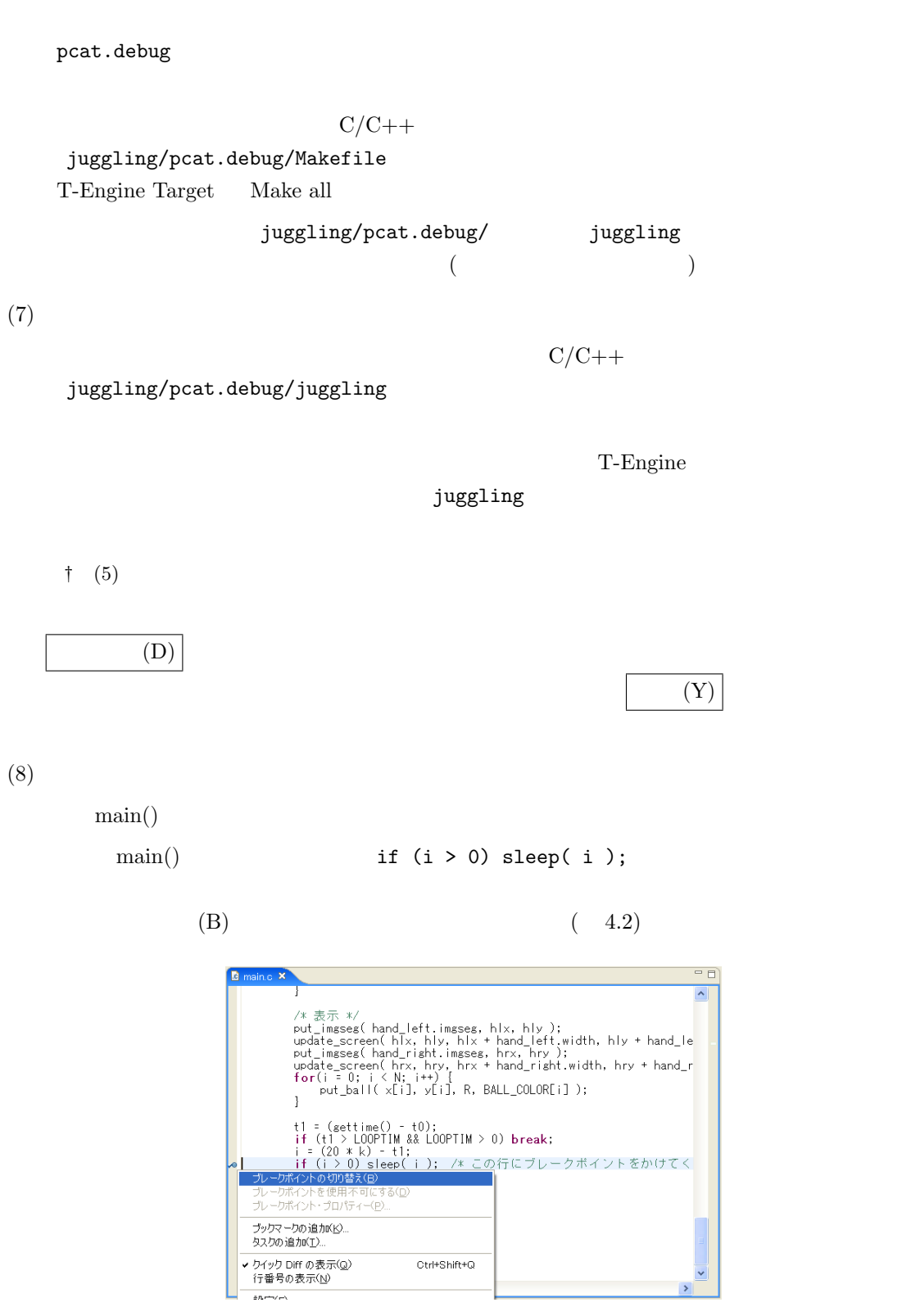

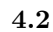

 $(9)$ 

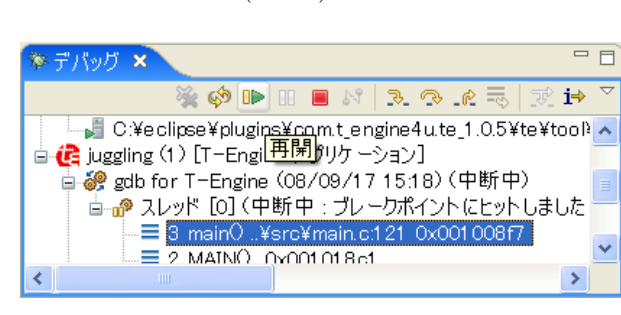

 $\mathbf 1$ 

<span id="page-39-0"></span> $($  $(4.3)$ 

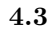

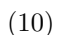

 $(11)$ 

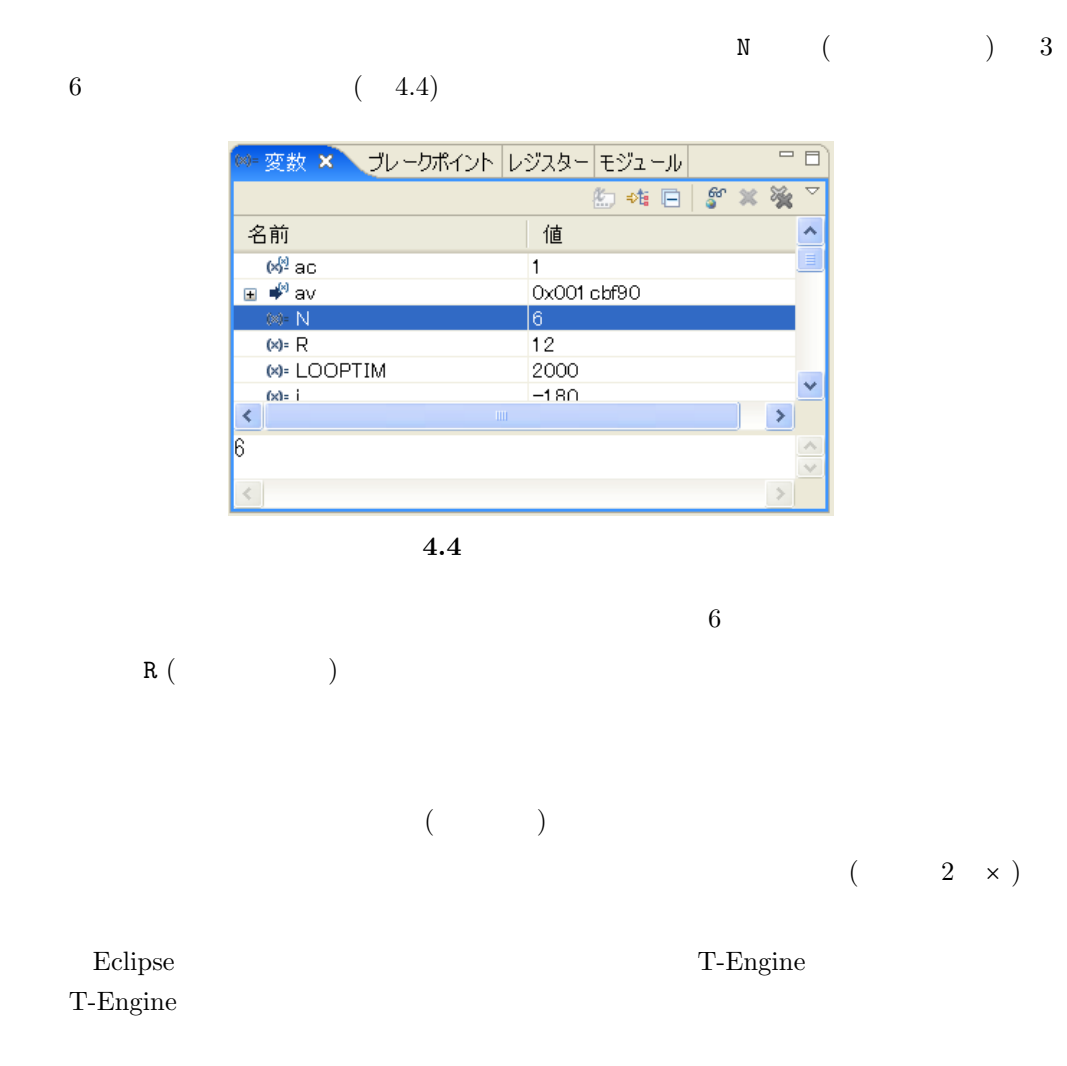

<span id="page-40-0"></span>**4.2** 簡易ウェブサーバ

 $(1)$ 

 $(2)$ 

## T-Kernel/x86 PMC T-Shell TCP/IP  $\begin{array}{ll}\n\text{Eclipse} & \text{C:YteYbapp1}\n\end{array}$  $\text{Eclipse}$ C:¥te¥bappl † ワークスペースを切り替えると Eclipse がいったん終了して te vcom gterm も終了しますの te\_vcom gterm  $\blacksquare$ gterm ← *(Enter)* CLI [/SYS]% Eclipse gterm ← *(Enter)* CLI  $\text{Y}\rightarrow\text{Y}\rightarrow\text{Y}\rightarrow\text{Y}\rightarrow\text{Y}$ <u>DHCP</u> IP  $0.0.0.0$  netconf c  $T-Kernel/x86$  IP [/SYS]% netconf c *←* hostname = ? <u>tkernel</u>←  $host ip = 0.0.0.0 ? 192.168.0.70 ↔ \t - IP$ <br>dns1name = ? ←  $-$  DNS dns1name = ? *←-* — DNS サーバ 1 dns1 ip =  $0.0.0.0$  ?  $\leftarrow$ <br>dns2name = ?  $\leftarrow$ dns2name = ? *←-* — DNS サーバ 2 dns2 ip =  $0.0.0.0 ? \Leftrightarrow$ domain = ? <u>←</u> gateway ip =  $0.0.0.0$  ?  $\leftarrow$  $subnetmask = 255.255.255.0 ? \tightharpoonup$ wlan = none  $(n/a/i)? \rightarrow P$  +  $-$  LAN [/SYS]%

 $\dagger$  netconf T-Shell

 $(3)$ 

Eclipse and the gterm that ping the ping and  $\frac{1}{2}$ 

<span id="page-41-0"></span>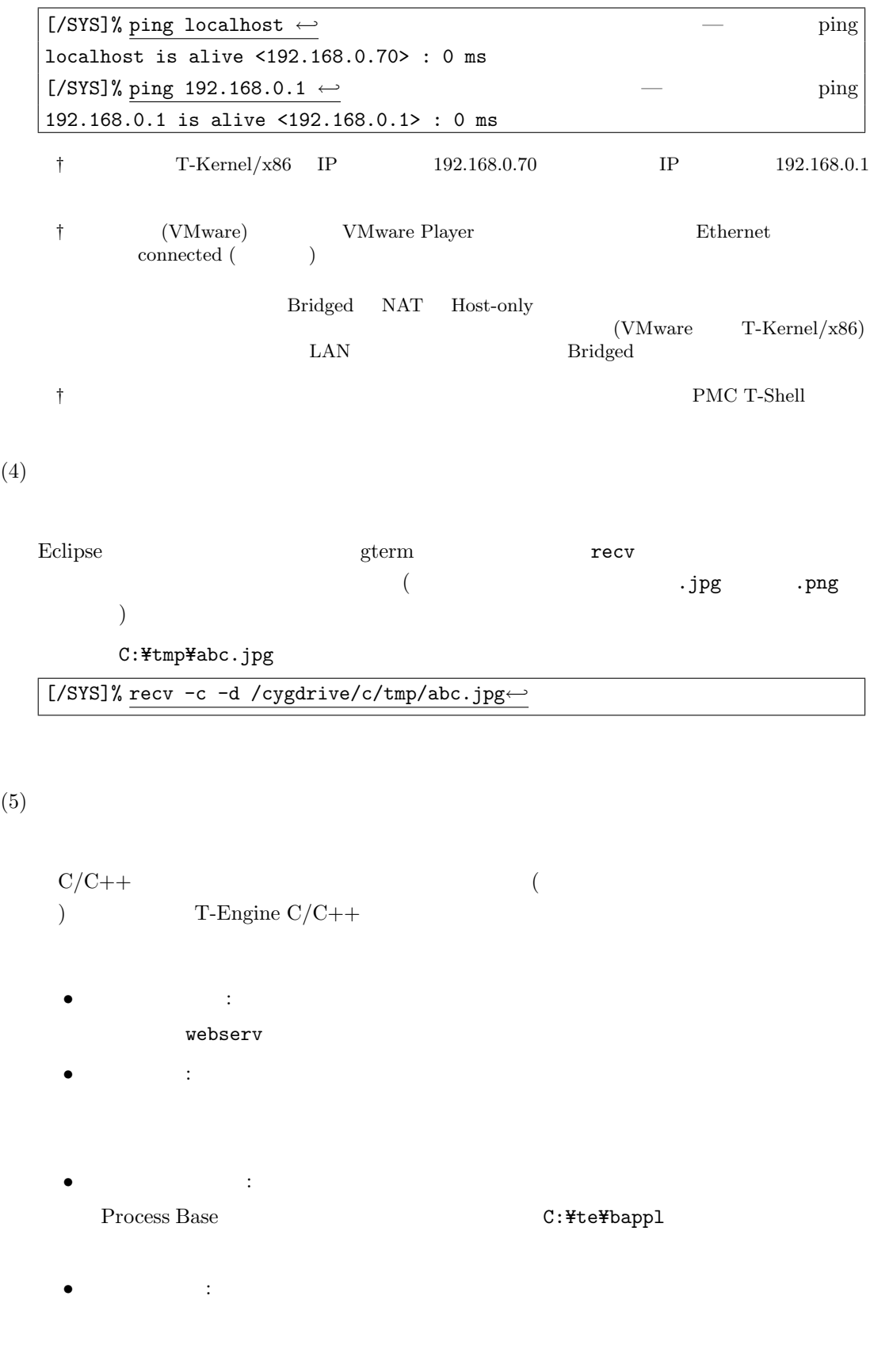

4.  $42$ 

*•* 出力ディレクトリの生成:

Windows  $\qquad \qquad$  zip  $\qquad \qquad$  T-Kernel/x86  $\qquad \qquad$  CD-ROM webserv.zip C:\te\bappl

 $\text{Eclipse} \qquad \text{C/C++} \qquad \qquad \qquad \qquad \text{C/C++}$  $\longrightarrow$   $\qquad$ 

webserv/pcat/Makefile  $T$ -Engine Target Make all

webserv/pcat/ webserv  $($ 

 $(8)$ 

 $C/C++$ 

 $C/C++$ 

 $(F)$  (F)

webserv/pcat/webserv

 $T\text{-}\text{Engineering}$ 

 $w$ ebserv $w$ 

 $(R)$  (recv )

T-Kernel/x86 IP T-Kernel/x86 IP  $192.168.0.70 \hspace{20pt} \text{URL} \hspace{20pt} :$ 

http://192.168.0.70/index.html

 $\mathop{\rm Eclipse}$  and  $\mathop{\rm TE}$ 

 $\dagger$  index.html

 $(10)$ 

 $(9)$ 

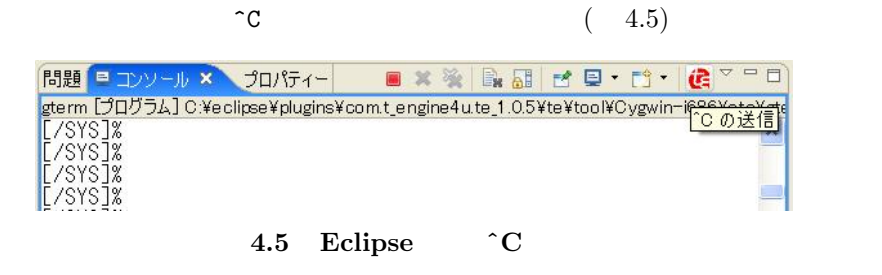

T-Kernel/x86 <sup>*°*</sup>C 2008-2009 Personal Media Corporation

 $\widehat{\phantom{a}}$ C (Ctrl-C)

 $(6)$ 

 $(7)$ 

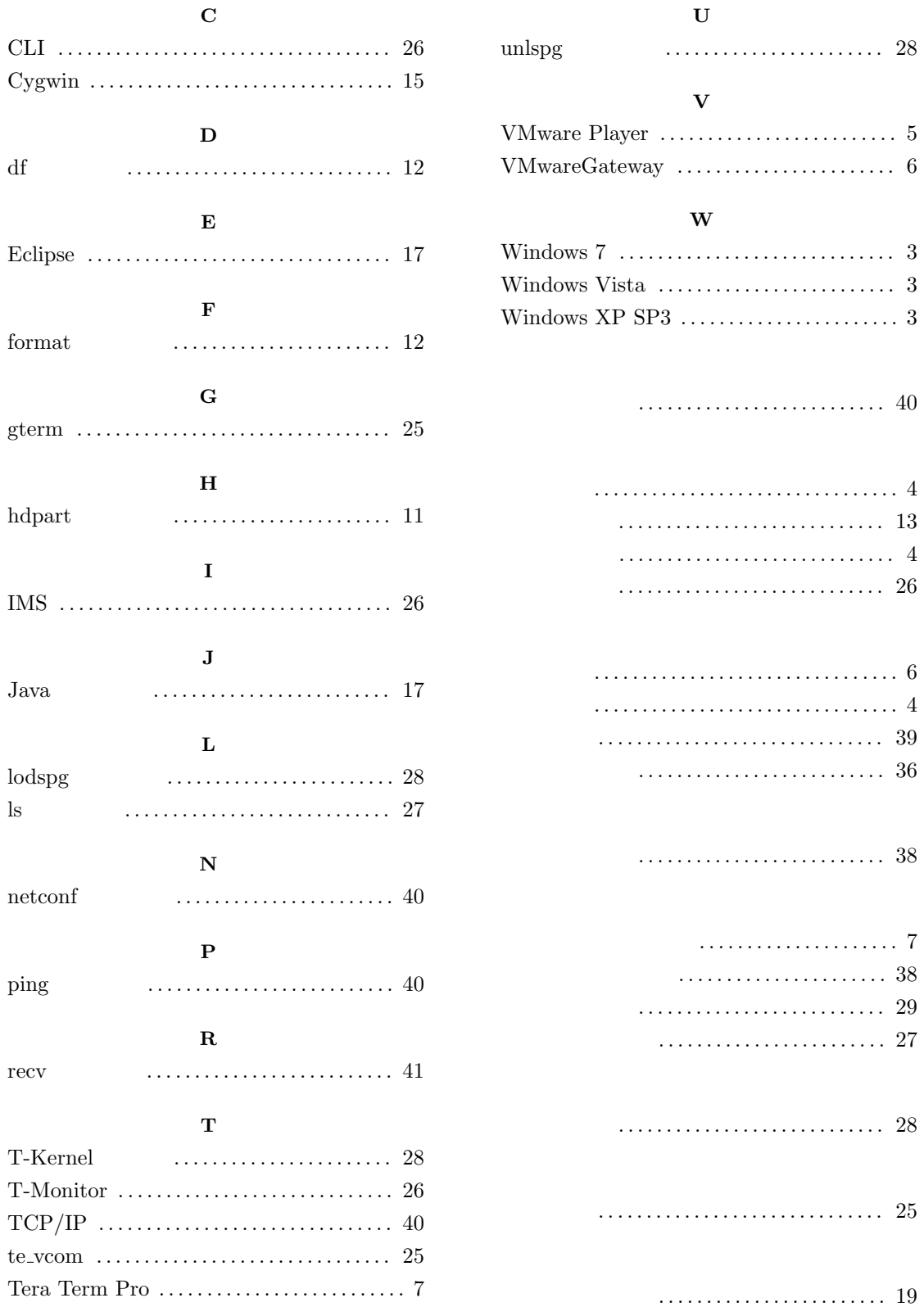

 $T-Kernel/x86$ 

Version 1.A0.03

Web: http://www.t-engine4u.com/ E-Mail: te-sales@personal-media.co.jp Copyright  $\odot$  2008-2009 by Personal Media Corporation